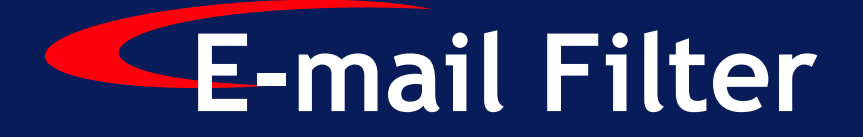

**Version 5.2.1**

# **SurfControl E-mail Filter for SMTP**  *Installation Guide*

**Enterprise Threat Protection®** 

### <span id="page-1-0"></span>**NOTICES**

Copyright © 2006 SurfControl plc. All rights reserved.

No part of this publication may be reproduced, stored in a retrieval system, or transmitted, in any form or by any means, electronic, mechanical, photocopying, recording, or otherwise, without the prior permission of the copyright owner.

This product includes software developed by the Apache Software Foundation (http://www.apache.org/).

SurfControl is a registered trademark, and SurfControl and the SurfControl logo are trademarks of SurfControl plc. All other trademarks are property of their respective owners.

June 2006

### <span id="page-1-1"></span>COMMENTS ON THIS GUIDE?

You can view updated documentation and support information at <http://www.surfcontrol.com>

Was this guide helpful? Send an e-mail to us at <u>documentation@surfcontrol.com</u> to suggest changes or make a correction.

## <span id="page-1-2"></span>TECHNICAL SUPPORT

For the latest support information on SurfControl products, visit <http://www.surfcontrol.com/support>

You can find the following information on the Technical Support Web pages:

- Read the Top Issues This page has a quick list that covers the most common support issues encountered with SurfControl products.
- [Search our Knowledge Base Our constantly updated Knowledge Base contains articles, FAQs and](http://kb.surfcontrol.com)  [glossary items to answer your questions about all SurfControl products.](http://kb.surfcontrol.com) [h](http://kb.surfcontrol.com)ttp://kb.surfcontrol.com
- If your question or problem cannot be answered by the Top Issues or is not in the Knowledge Base, complete an Online Support Request Form.
- Telephone Support numbers If you would like to speak with a Technical Support Representative, our excellent SurfControl Technical Support is just a phone call away.

### <span id="page-2-0"></span>SURFCONTROL SALES

For product and pricing information, or to place an order, contact SurfControl. To find your nearest SurfControl office, please visit our Website.

<http://www.surfcontrol.com>

### **TABLE OF CONTENTS**

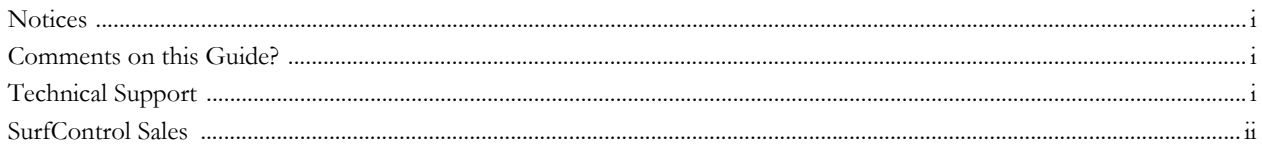

#### **INTRODUCTION**

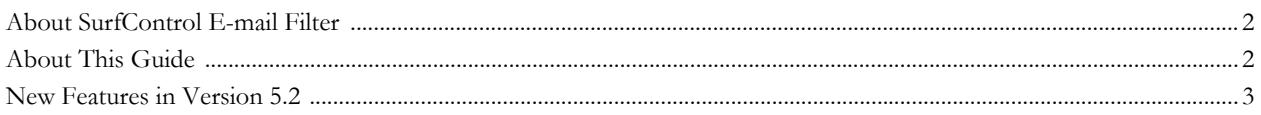

#### PRE-INSTALLATION

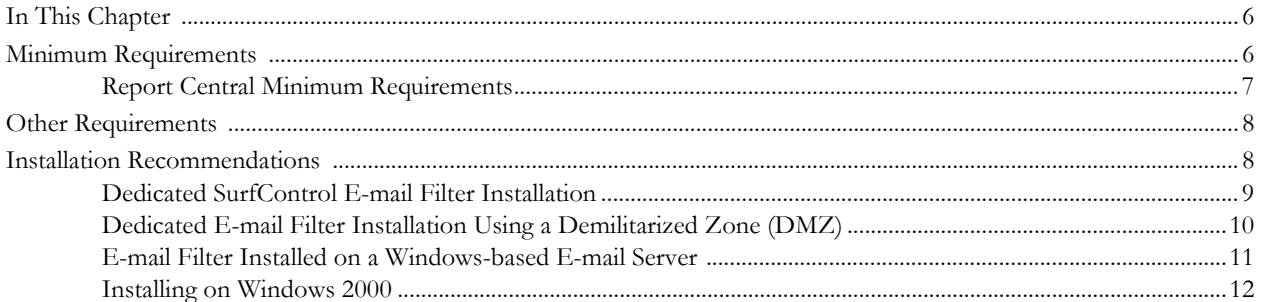

#### **INSTALLATION**

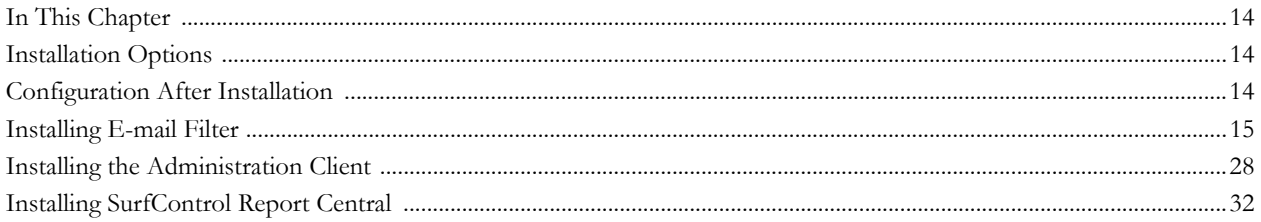

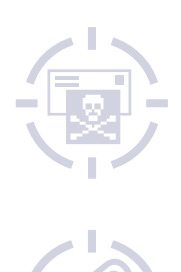

<span id="page-5-0"></span>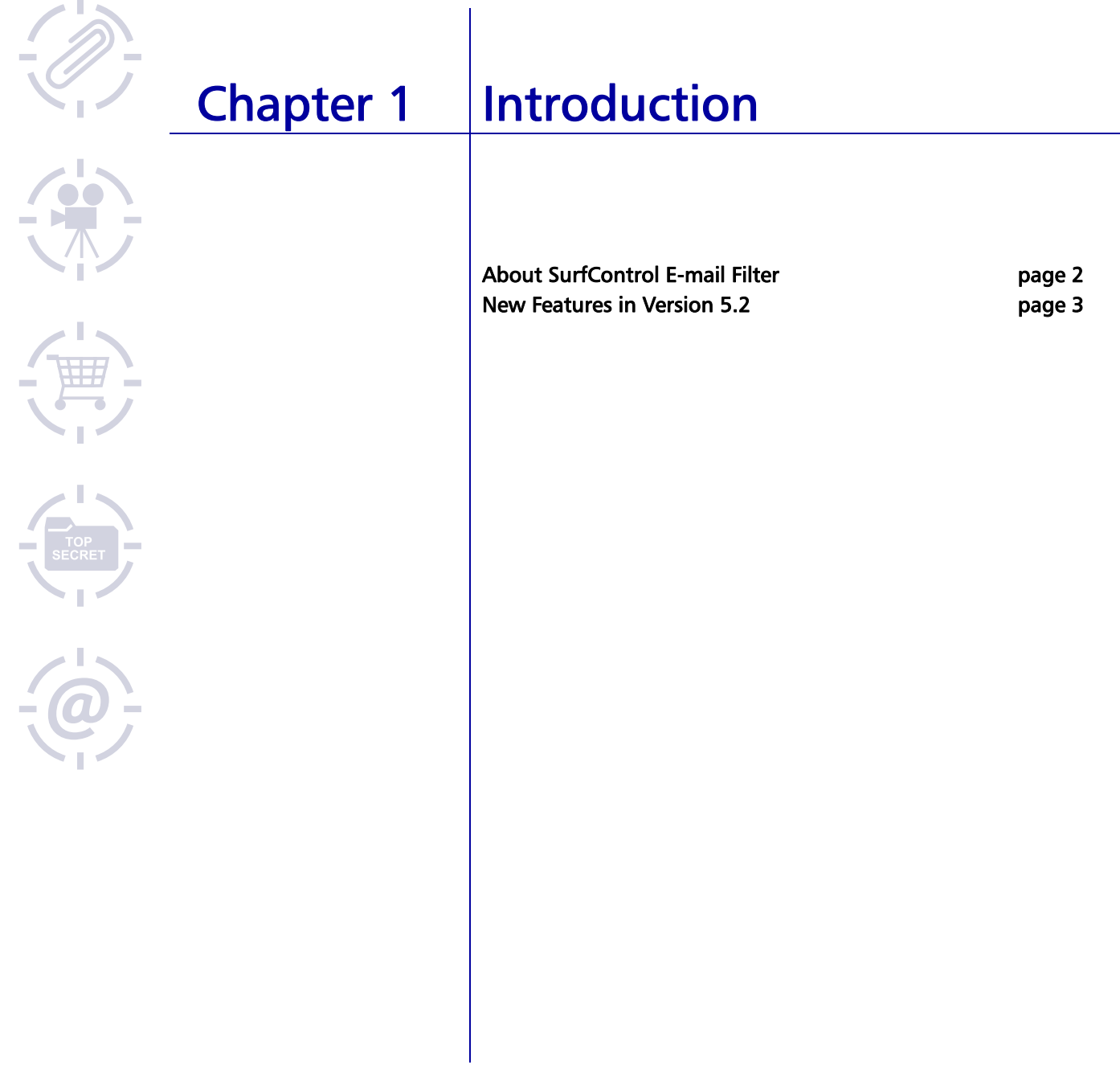

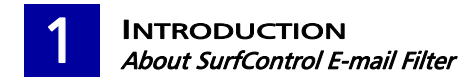

### <span id="page-6-0"></span>ABOUT SURFCONTROL E-MAIL FILTER

SurfControl E-mail Filter is a complete filtering solution that enables you to automatically and intelligently manage your organization's use of e-mail and enforce your Acceptable Use Policy. By managing e-mail traffic, you can significantly reduce the risks to productivity, network resources, legal liability and security.

### <span id="page-6-1"></span>**ABOUT THIS GUIDE**

This Guide outlines the basic processes for installing SurfControl E-mail Filter. To filter e-mail correctly, it is essential that you configure the product once you have installed it. For detailed guidance on how to configure E-mail Filter for the best results, see the *SurfControl E-mail Filter Administrator's Guide*.

If you are deploying E-mail Filter in a multi-server environment, you need to ensure that E-mail Filter is correctly positioned for your system configuration. See the *SurfControl E-mail Filter Deployment Guide* on the SurfControl Web site:

[http://www.surfcontrol.com/general/assets/whitepapers/deploy\\_sef.pdf](http://www.surfcontrol.com/general/assets/whitepapers/deploy_sef.pdf)

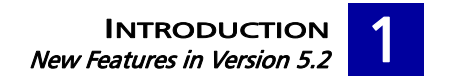

### <span id="page-7-0"></span>NEW FEATURES IN VERSION 5.2

Table 1-1 describe the advancements in functionality that version 5.2 delivers.

#### Table 1-1 New Features in Version 5.2

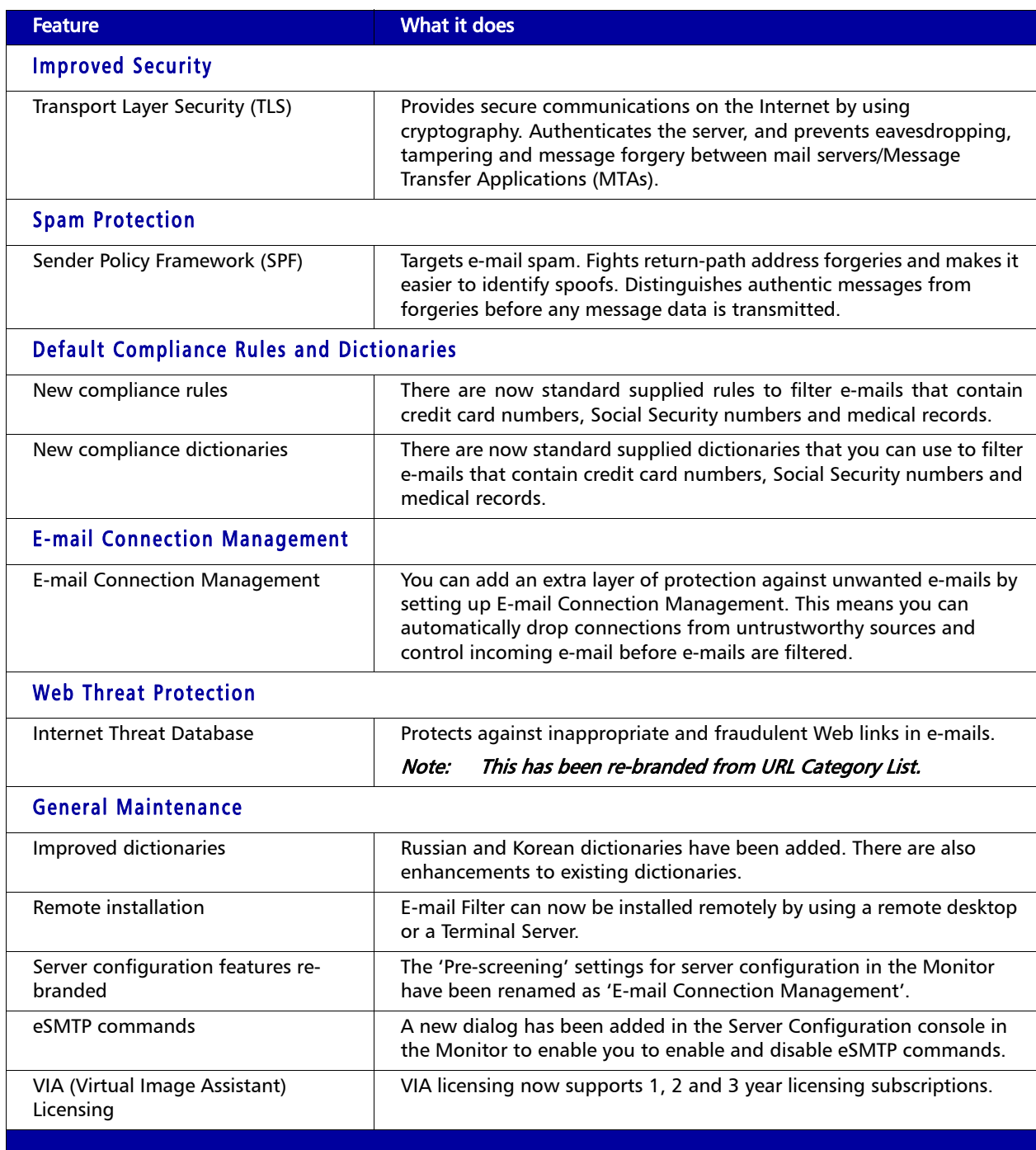

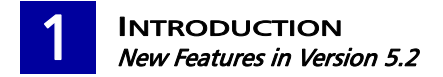

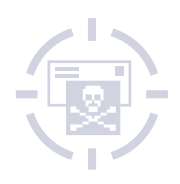

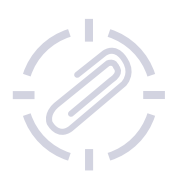

# <span id="page-9-0"></span>Chapter 2 Pre-installation

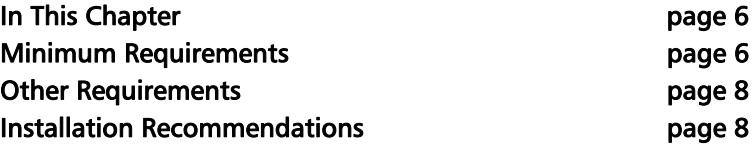

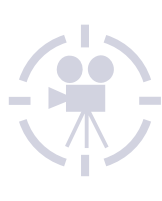

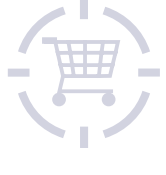

$$
\begin{array}{c}\n\hline\n\text{Top} \\
\text{secat} \\
\hline\n\end{array}
$$

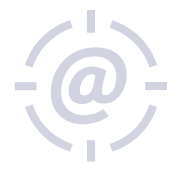

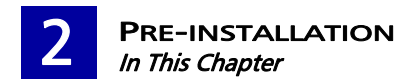

### <span id="page-10-0"></span>IN THIS CHAPTER

This section contains information to help you install SurfControl E-mail Filter successfully.

This version of SurfControl E-mail Filter is for SMTP only.

## <span id="page-10-3"></span><span id="page-10-1"></span>MINIMUM REQUIREMENTS

During installation, the System Checker will check your system to see if it meets the minimum requirements for SurfControl E-mail Filter to be installed correctly. The minimum requirements are detailed in [Table 2-1](#page-10-2) to [Table 2-2:](#page-11-1)

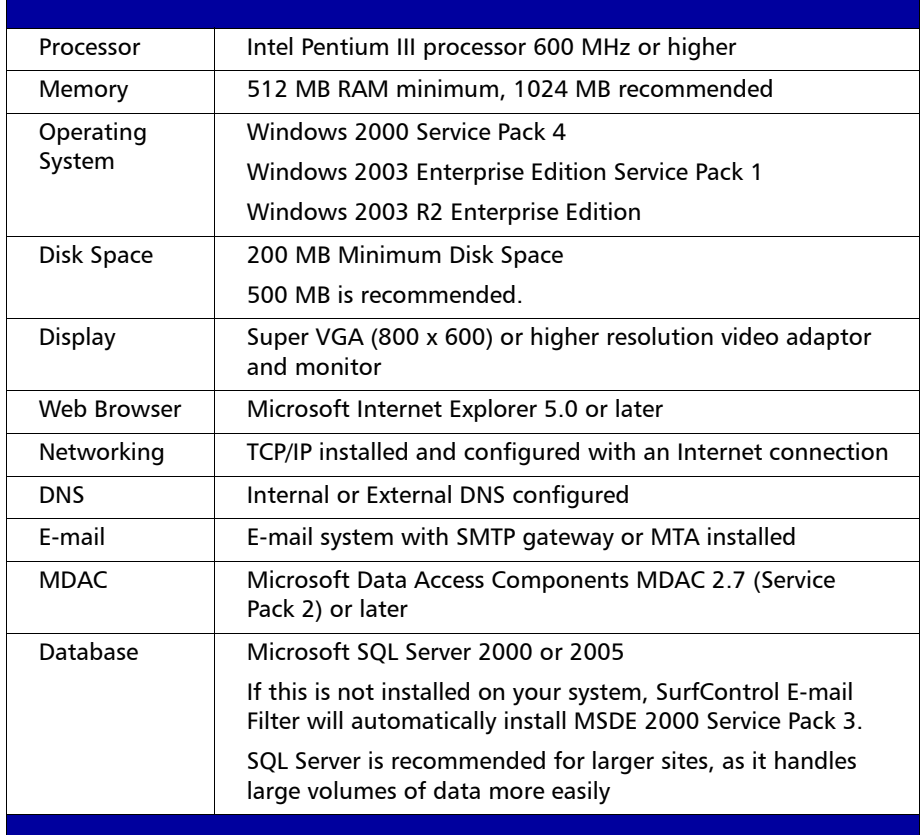

#### <span id="page-10-2"></span>Table 2-1 SurfControl E-mail Filter for SMTP

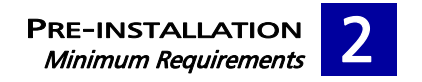

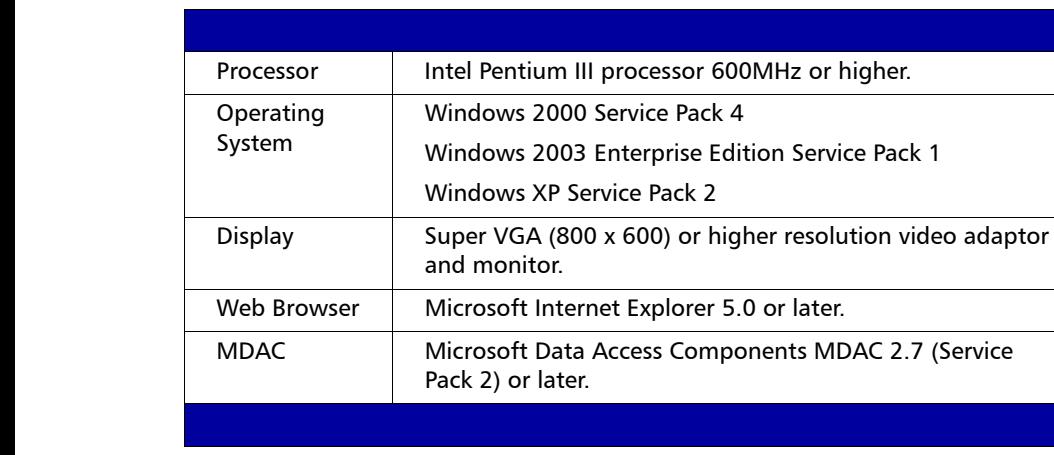

#### <span id="page-11-1"></span>Table 2-2 SurfControl E-mail Filter for SMTP Admin Client

### <span id="page-11-0"></span>REPORT CENTRAL MINIMUM REQUIREMENTS

The computer where you are installing Report Central must meet the requirements listed in Table 2-3. The computer must be part of a network that meets the requirements listed in Table 2-4.

#### Table 2-3 Report Central - basic requirements

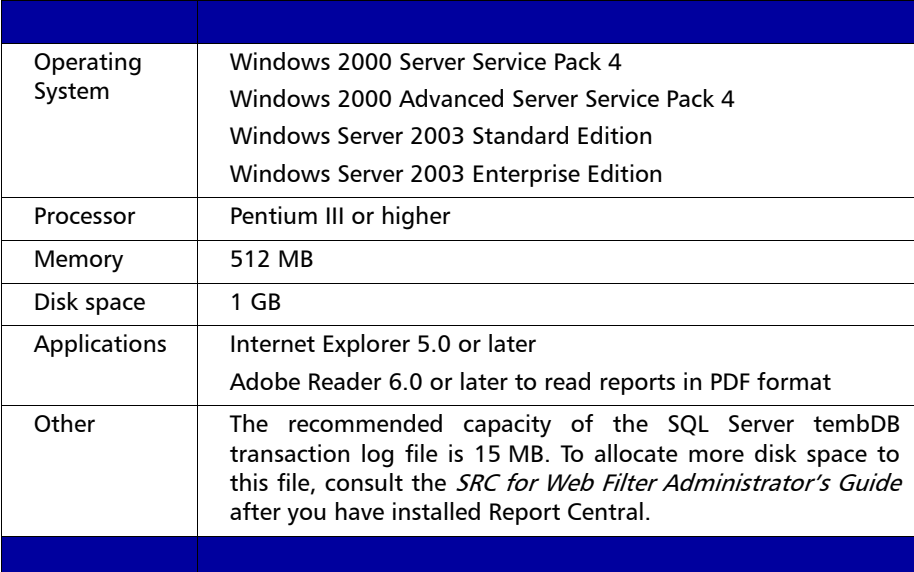

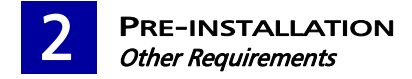

#### Table 2-4 Network requirements

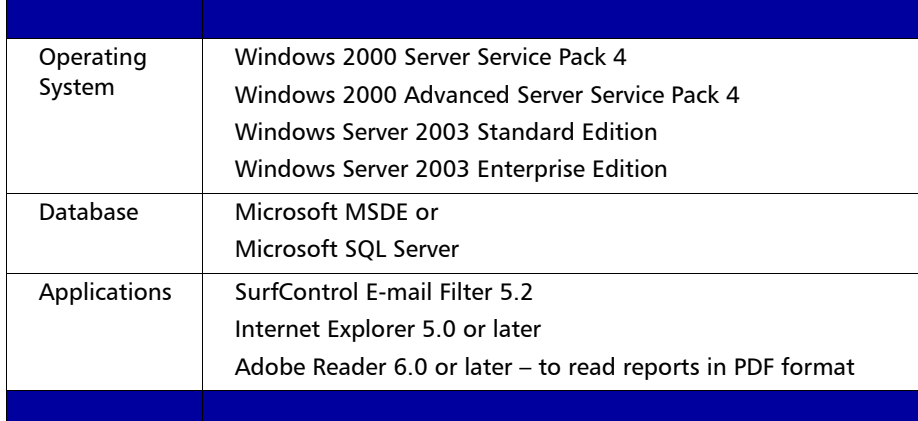

### <span id="page-12-0"></span>OTHER REQUIREMENTS

Please note these requirements:

- None of the E-mail Filter components can be installed through a terminal server client.
- You must have full administrative rights to install E-mail Filter.
- You need the following information:
	- Your mail system's pre-registered domain name
	- The IP address or host name of your e-mail system's SMTP gateway or MTA.
	- The e-mail address of your e-mail system security administrator.
	- Your Activation Key as supplied by SurfControl.
	- The HTTP port number (default 80) to install and start the Administration Service.
	- The IP address of the relay host (for example your ISP) if you are not using MX records.

### <span id="page-12-1"></span>INSTALLATION RECOMMENDATIONS

SurfControl recommends that you install E-mail Filter on a dedicated server. To enable E-mail Filter to process e-mail immediately, do not use this server either as a mail server or a Web server.

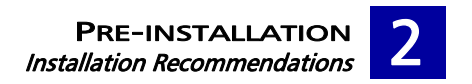

### <span id="page-13-0"></span>DEDICATED SURFCONTROL E-MAIL FILTER INSTALLATION

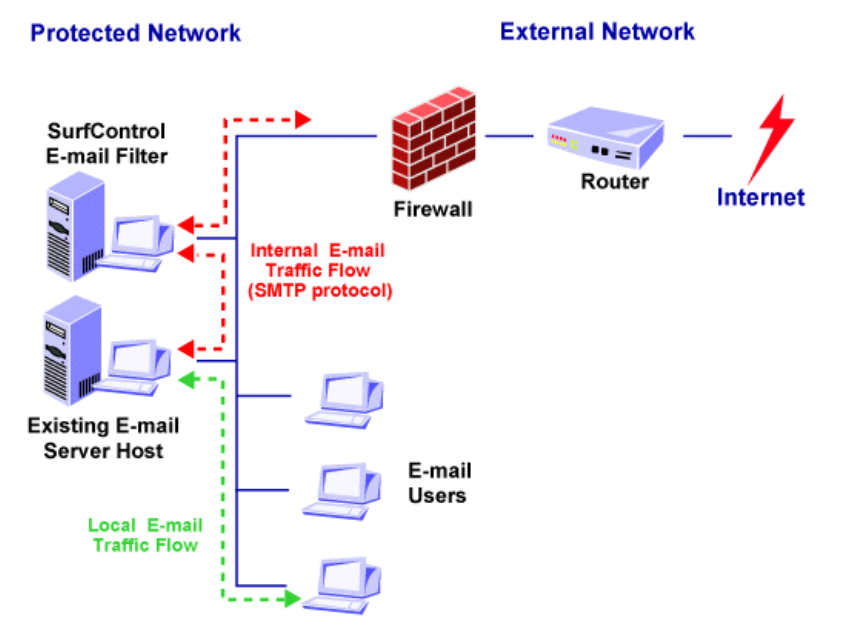

Figure 2-1 E-mail Filter on a dedicated server

#### Outbound Connections

When using a dedicated server, you should:

- Direct any internal SMTP traffic on port 25 to the IP address of the E-mail Filter.
- Allow through the firewall only traffic that is sent from the E-mail Filter.

#### Inbound Connections

To ensure that your system is correctly configured:

- On your SMTP Gateway, direct all e-mail to SurfControl E-mail Filter
- On your firewall, re-direct the existing inbound (Port 25) tunnel from your existing SMTP Gateway to SurfControl E-mail Filter.

#### Relaying E-mail

In this installation, the existing mail server is configured to forward all e-mail to the SurfControl E-mail Filter. Changes to e-mail clients should not be required. Any POP clients using external e-mail servers should have their SMTP host set to SurfControl E-mail Filter.

Make sure your firewall allows SurfControl E-mail Filter to access sites outside the Internet with both Port 25 and Port 53 to support SMTP and DNS requests. You do not need to allow Port 53 if you have an internal DNS or are not using MX records.

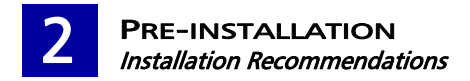

#### <span id="page-14-0"></span>DEDICATED E-MAIL FILTER INSTALLATION USING A DEMILITARIZED ZONE (DMZ)

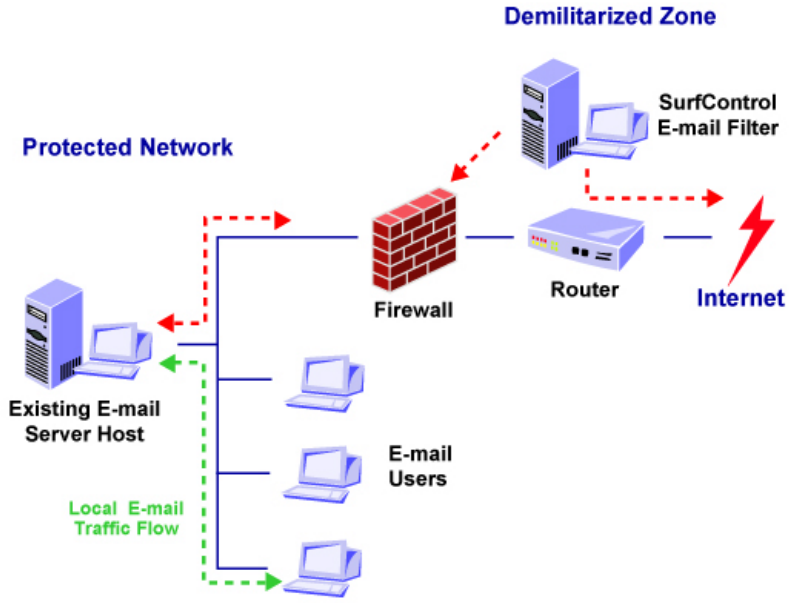

Figure 2-2 E-mail Filter with a DMZ

#### Outbound Connections

The firewall has a tunnel configured for port 25 from the e-mail Host to the SurfControl E-mail server in the DMZ. A tunnel for port 25 is configured from the SurfControl E-mail server in the DMZ to the Internet.

#### Inbound Connections

The firewall has the inbound port 25 tunnel configured to the SurfControl E-mail Filter server IP address (in the DMZ). A tunnel on port 25 from the SurfControl E-mail Filter server to the e-mail host is also configured.

#### Relaying E-mails

The existing e-mail host is configured to relay all e-mail through SurfControl E-mail Filter. Changes to the e-mail Clients should not be required. Any POP Clients using external e-mail servers should have their SMTP host set to the SurfControl E-mail Filter server.

### <span id="page-15-0"></span>E-MAIL FILTER INSTALLED ON A WINDOWS-BASED E-MAIL SERVER

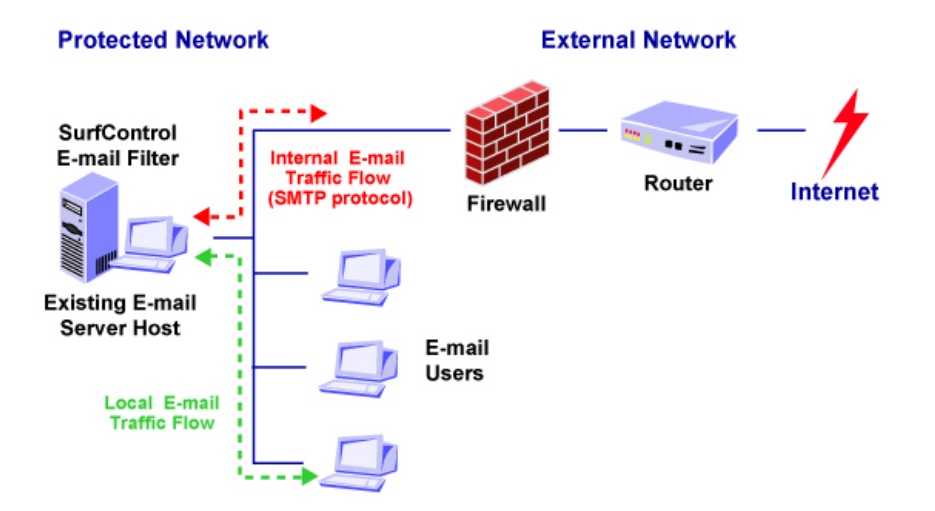

Figure 2-3 E-mail Filter on an existing mail server

#### Outbound connections

The firewall is configured to only accept internal SMTP connections from the SurfControl E-mail Filter host. A tunnel for port 25 is configured from the SurfControl E-mail Filter server to the Internet.

#### Inbound Connections

The firewall has the inbound port 25 tunnel configured to the SurfControl E-mail Filter server IP address. The existing e-mail host is configured to relay all e-mail to itself, through the SurfControl E-mail Filter server, on another port (for example, Port 26). Changes to the e-mail Clients should not be required.

#### Relaying E-mails

Any POP clients using external e-mail servers should have their SMTP host set to the SurfControl E-mail Filter.

SurfControl do not recommended placing the existing e-mail server in the DMZ or Packet Switching Network, as this may be a data security risk. However, some POP configurations may require this configuration.

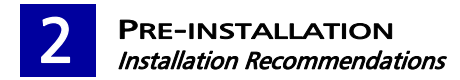

#### <span id="page-16-0"></span>INSTALLING ON WINDOWS 2000

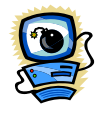

Warning: If you are installing SurfControl E-mail Filter on an Exchange 2000 server, do not disable and stop the SMTP service.

When installing E-mail Filter on a Windows 2000 computer, you need to disable and stop services in the following circumstances:

- **Disable and stop the SMTP service before you install E-mail Filter** The SMTP service uses port 25, which is the port that E-mail Filter uses. Therefore, you must disable and stop the SMTP service before you install E-mail Filter, otherwise E-mail Filter will not start.
- You can install E-mail Filter on any port, but you must first stop and disable any service using that port.
- Windows 2000 uses a Web publishing service on port 80. Unless you are using this service, SurfControl recommend that you disable this service.

In the following procedure, the SMTP service is disabled and stopped, but you can use this procedure to disable and stop any service. To disable and stop the SMTP service, follow Procedure 2-1:

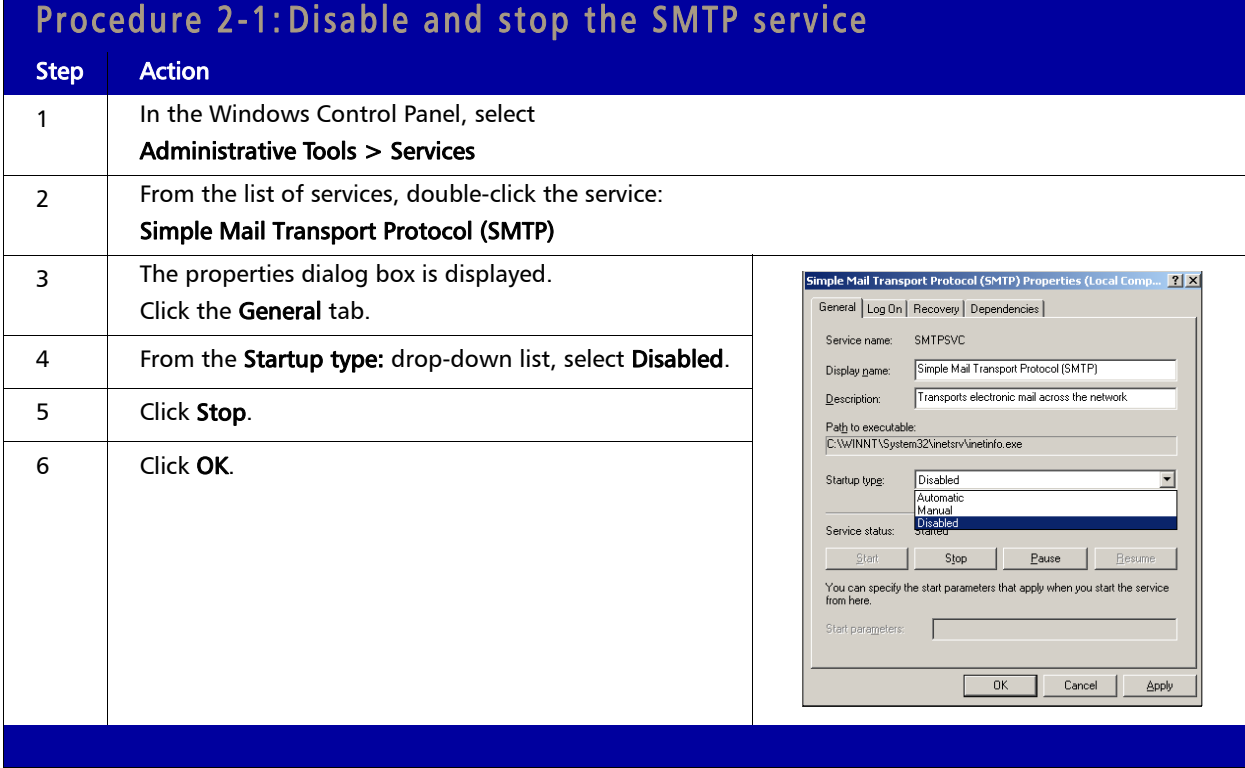

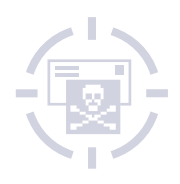

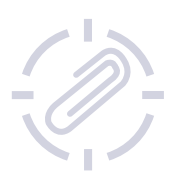

## <span id="page-17-0"></span>Chapter 3 | Installation

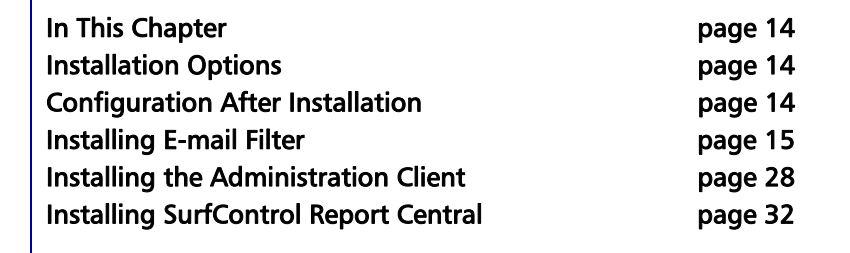

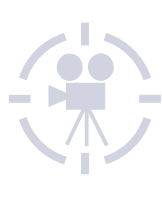

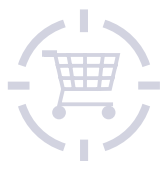

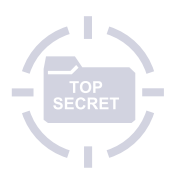

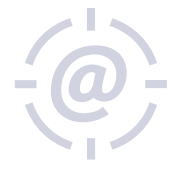

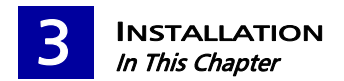

### <span id="page-18-0"></span>IN THIS CHAPTER

This chapter describes the installation options, and explains how to install each one.

### <span id="page-18-1"></span>INSTALLATION OPTIONS

You can install the following components for SurfControl E-mail Filter:

- $E$ -mail Filter Server  $A$  complete installation of all components.
- Administration Client only To install only specific components of E-mail Filter for remote monitoring and/or administration of the E-mail Filter server.

The Administration Client is part of a standard installation. You can only install this separately if you select a custom installation.

• SurfControl Report Central – To install the SurfControl reporting tool. For more details of this tool, see the *SurfControl Report Central Installation Guide* and the *SurfControl Report Central Administrator's Guide*.

Throughout the installation process you can click:

- Next to go to the next part of the process.
- **Back** to go back to the previous screen.
- **Cancel** to abort an installation.

### <span id="page-18-2"></span>CONFIGURATION AFTER INSTALLATION

For details of how you can configure E-mail Filter after installation, see the *SurfControl E-mail Filter Administrator's Guide*.

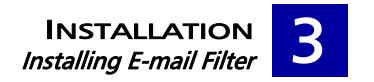

### <span id="page-19-0"></span>INSTALLING E-MAIL FILTER

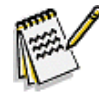

Note: This procedure assumes that you are installing all components of E-mail Filter for the first time, not upgrading from a previously installed version. Please see the README for details of upgrades.

For a complete installation of all the E-mail Filter components, follow Procedure 3-1:

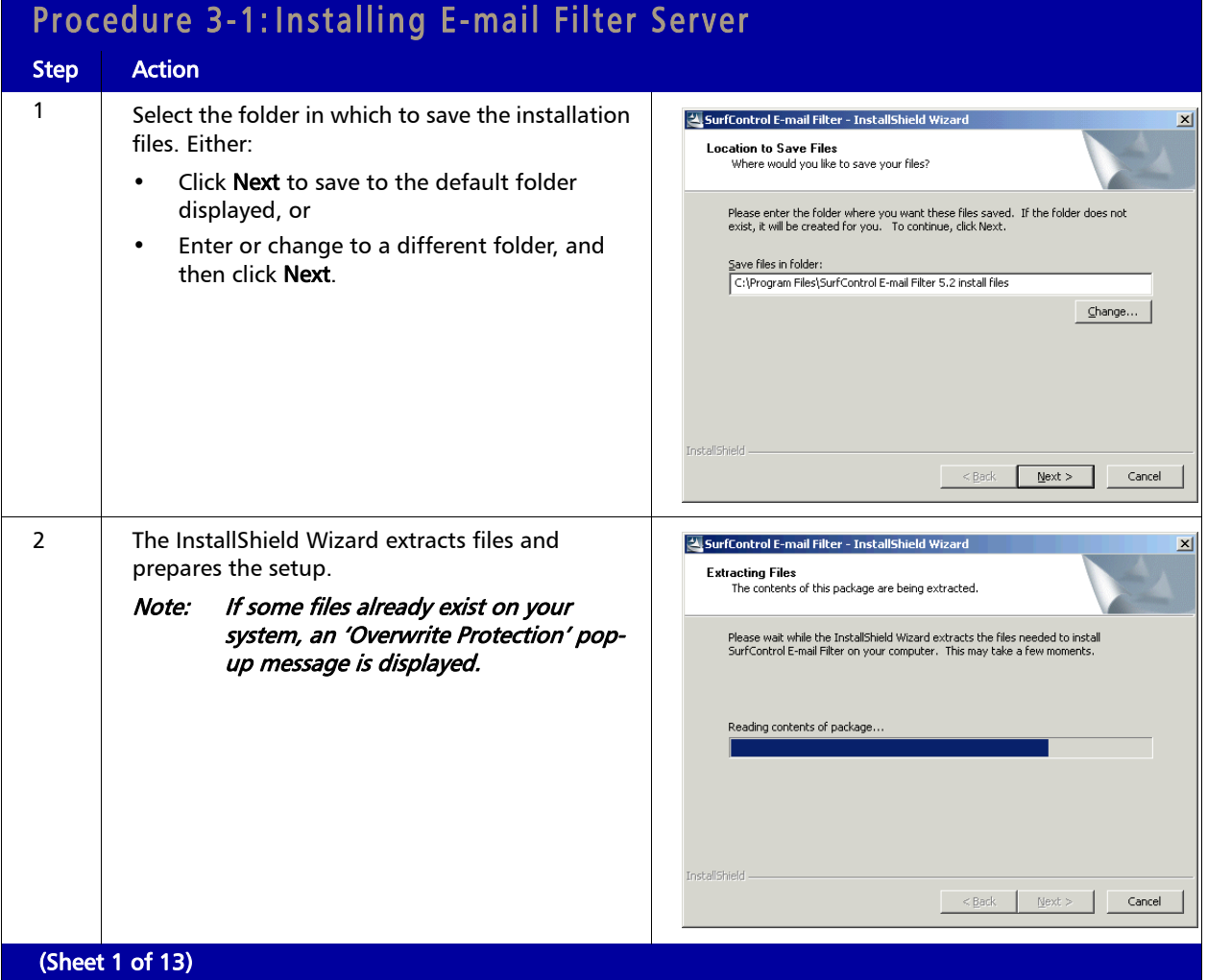

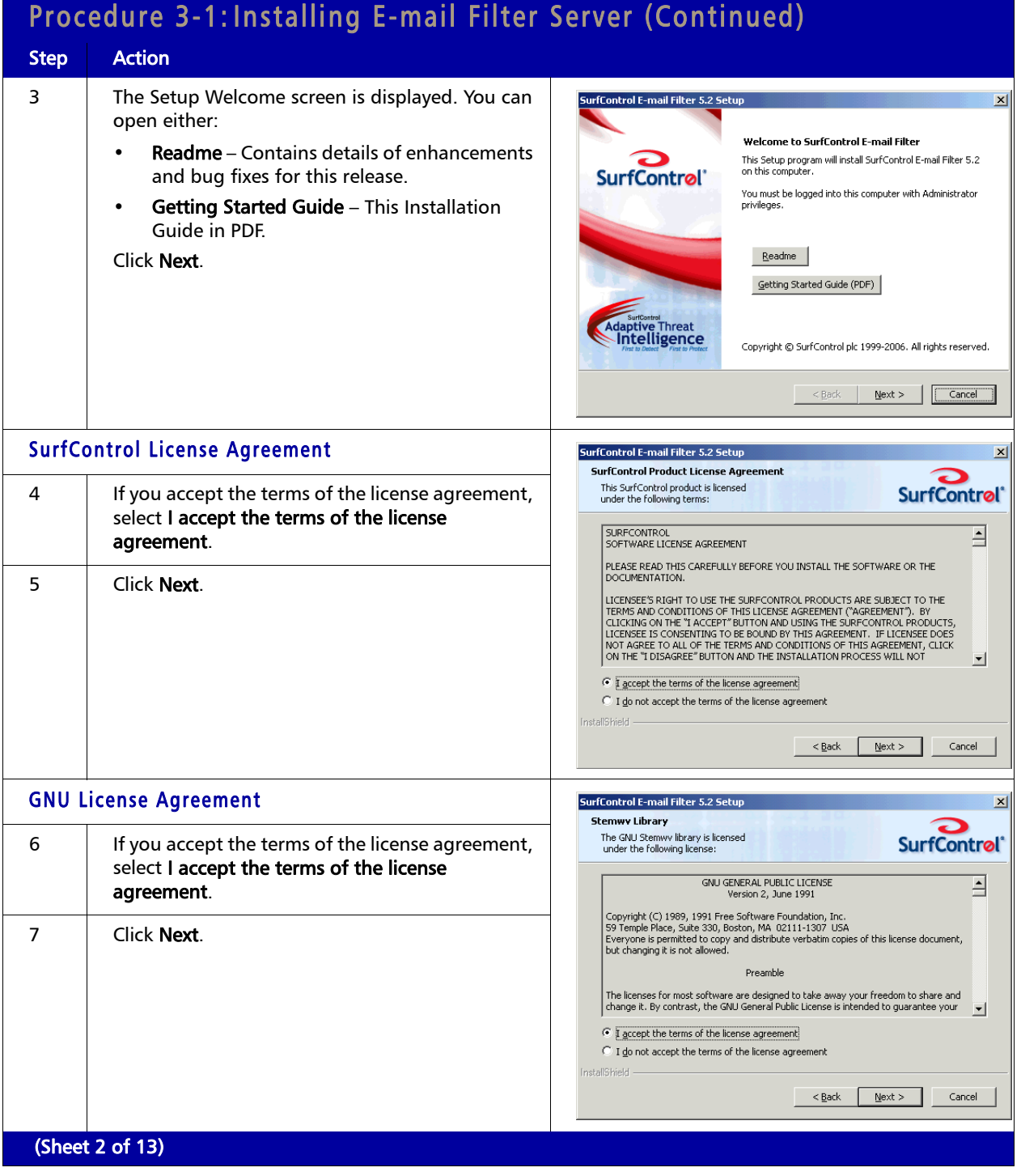

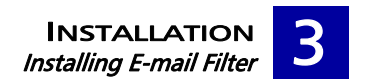

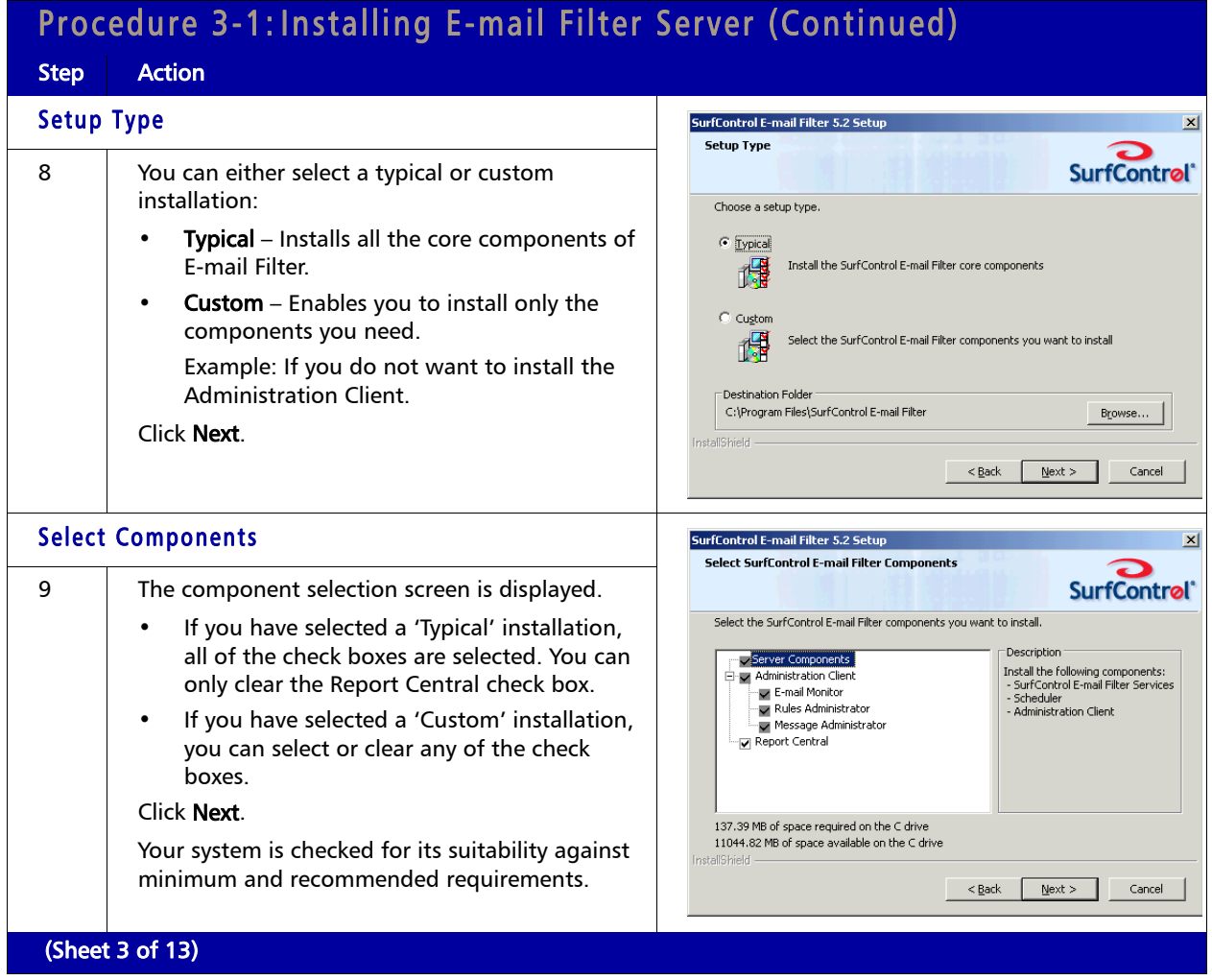

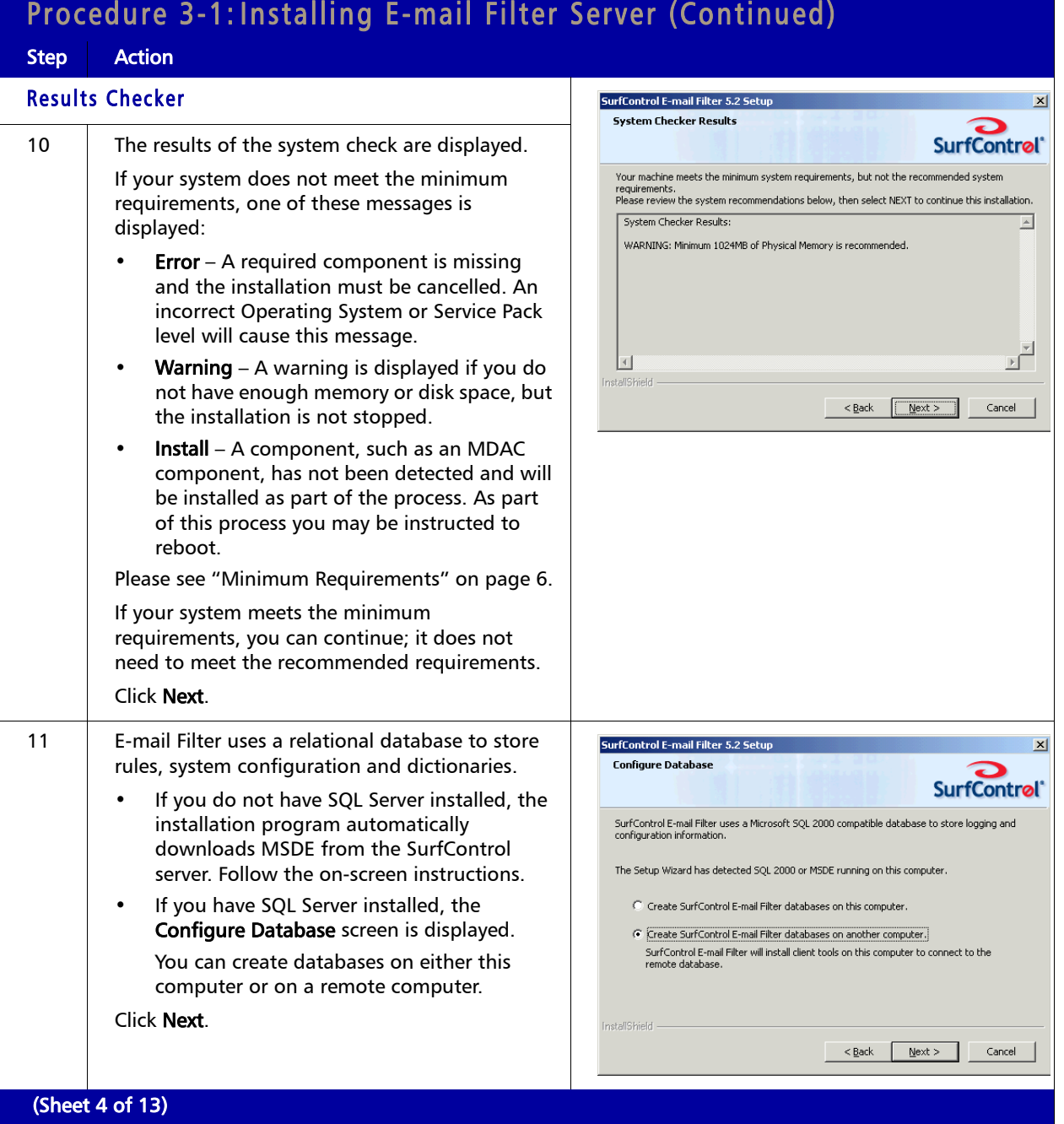

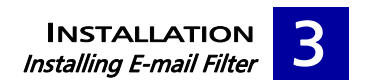

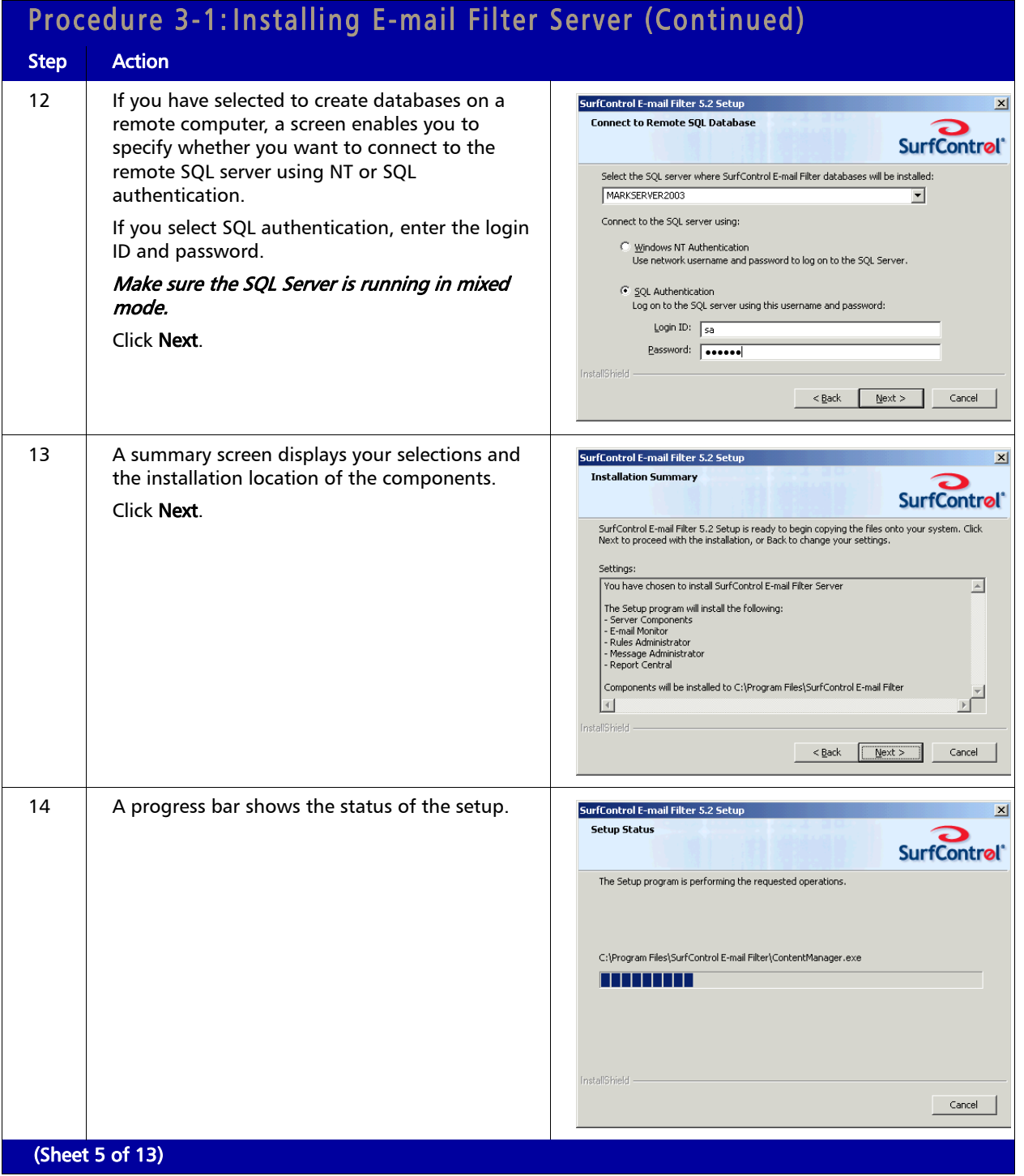

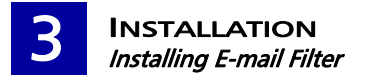

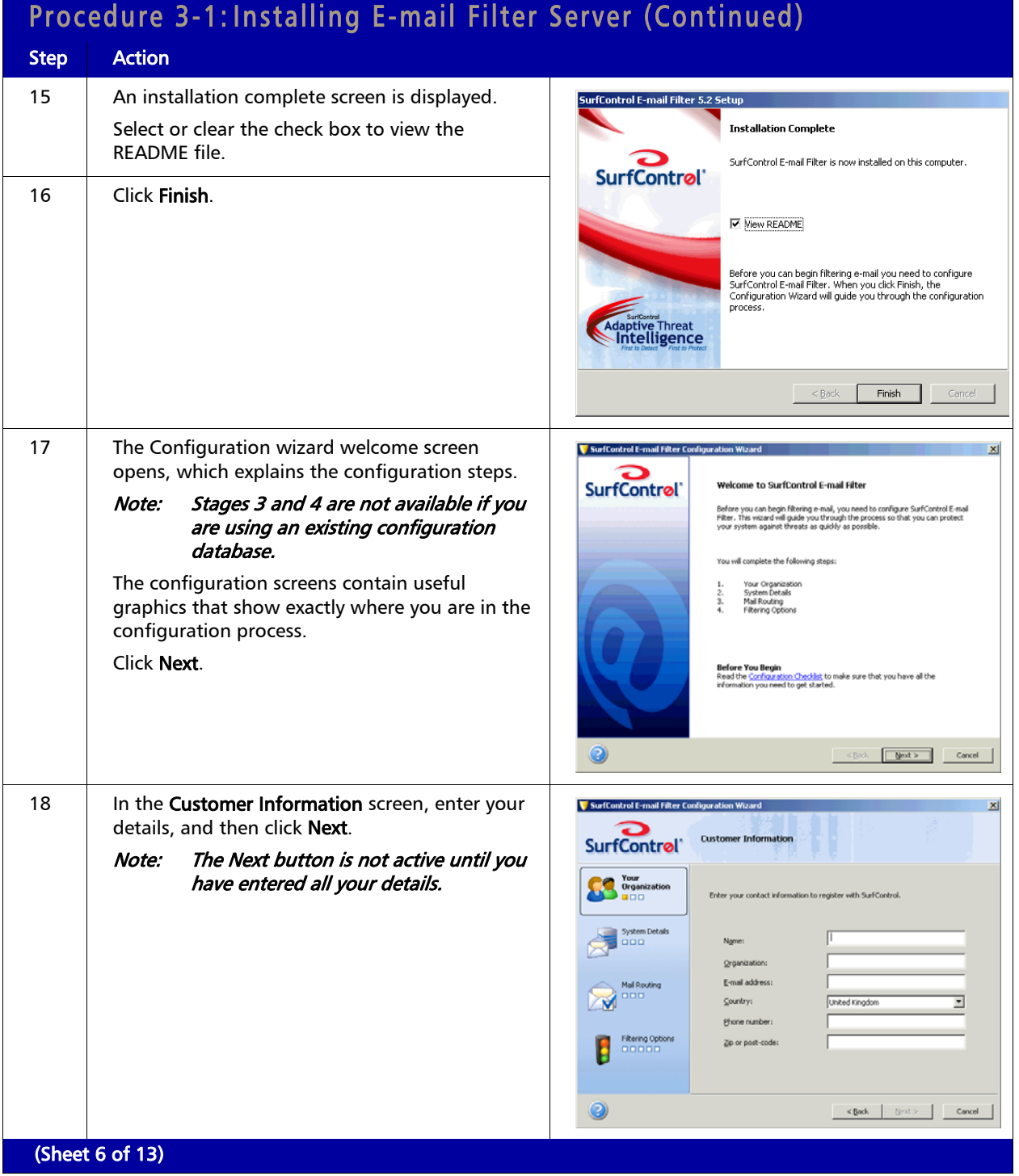

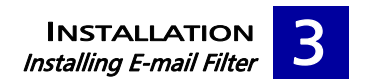

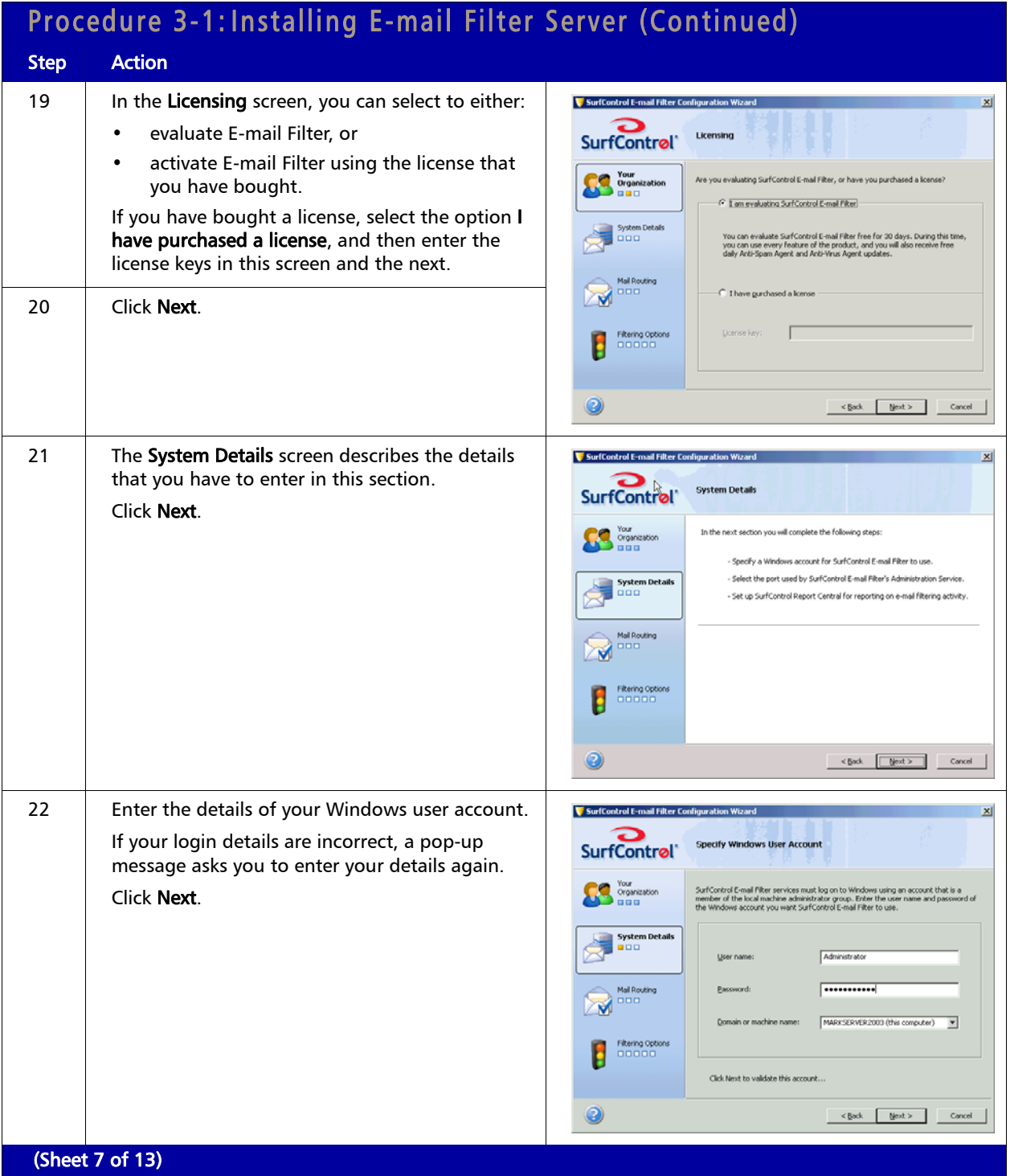

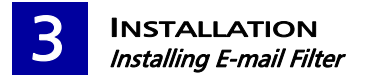

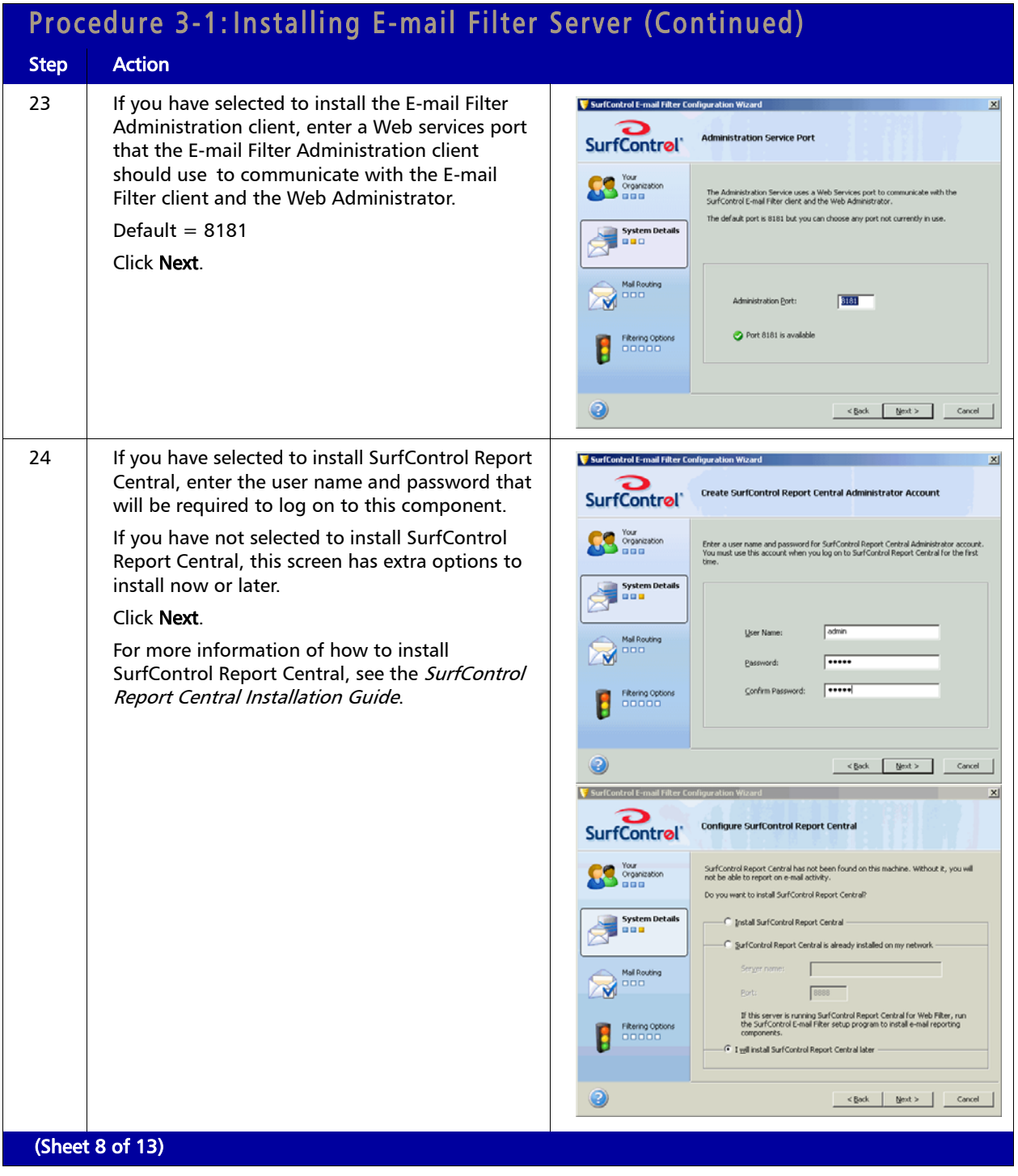

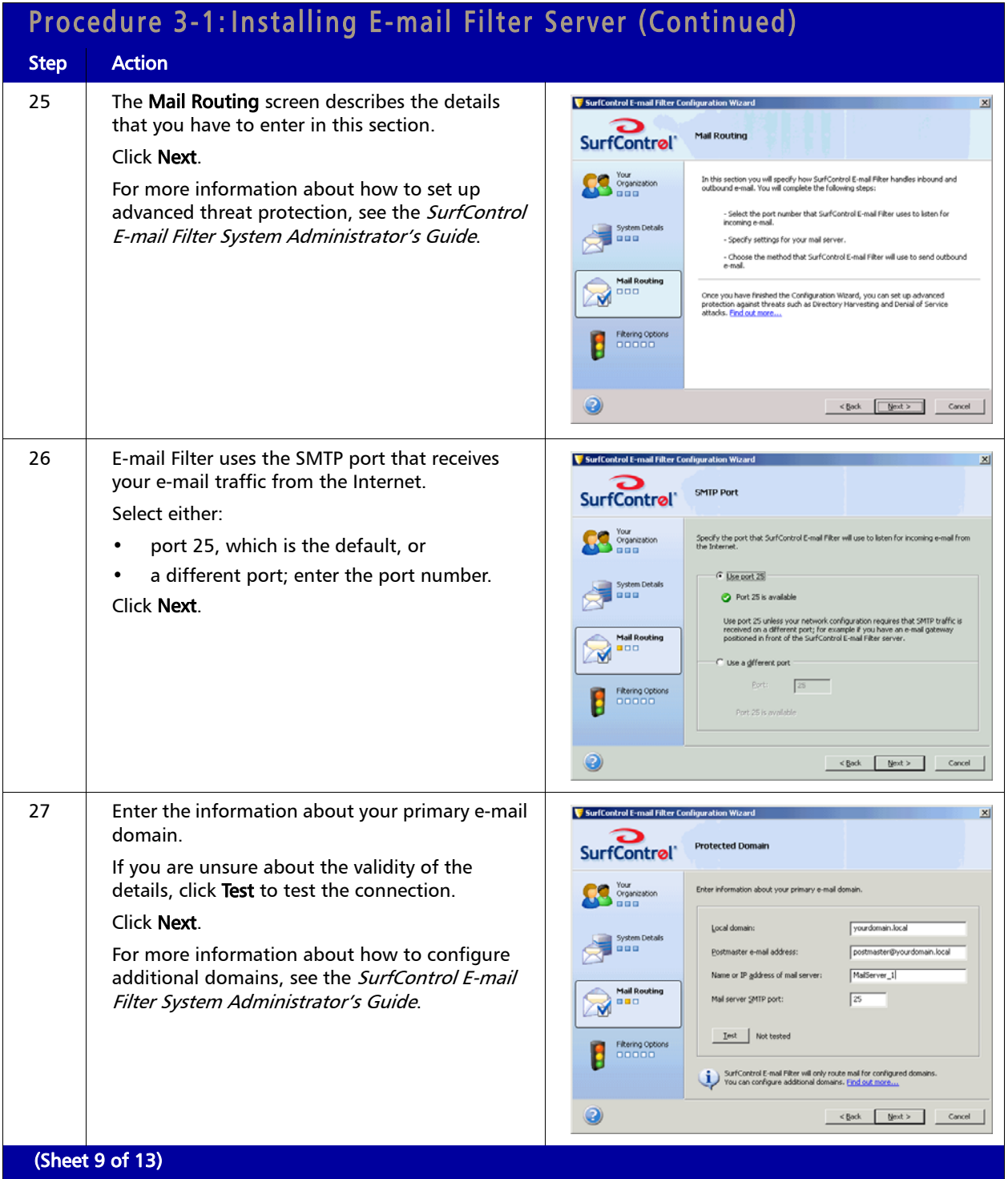

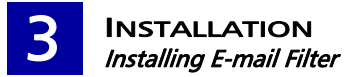

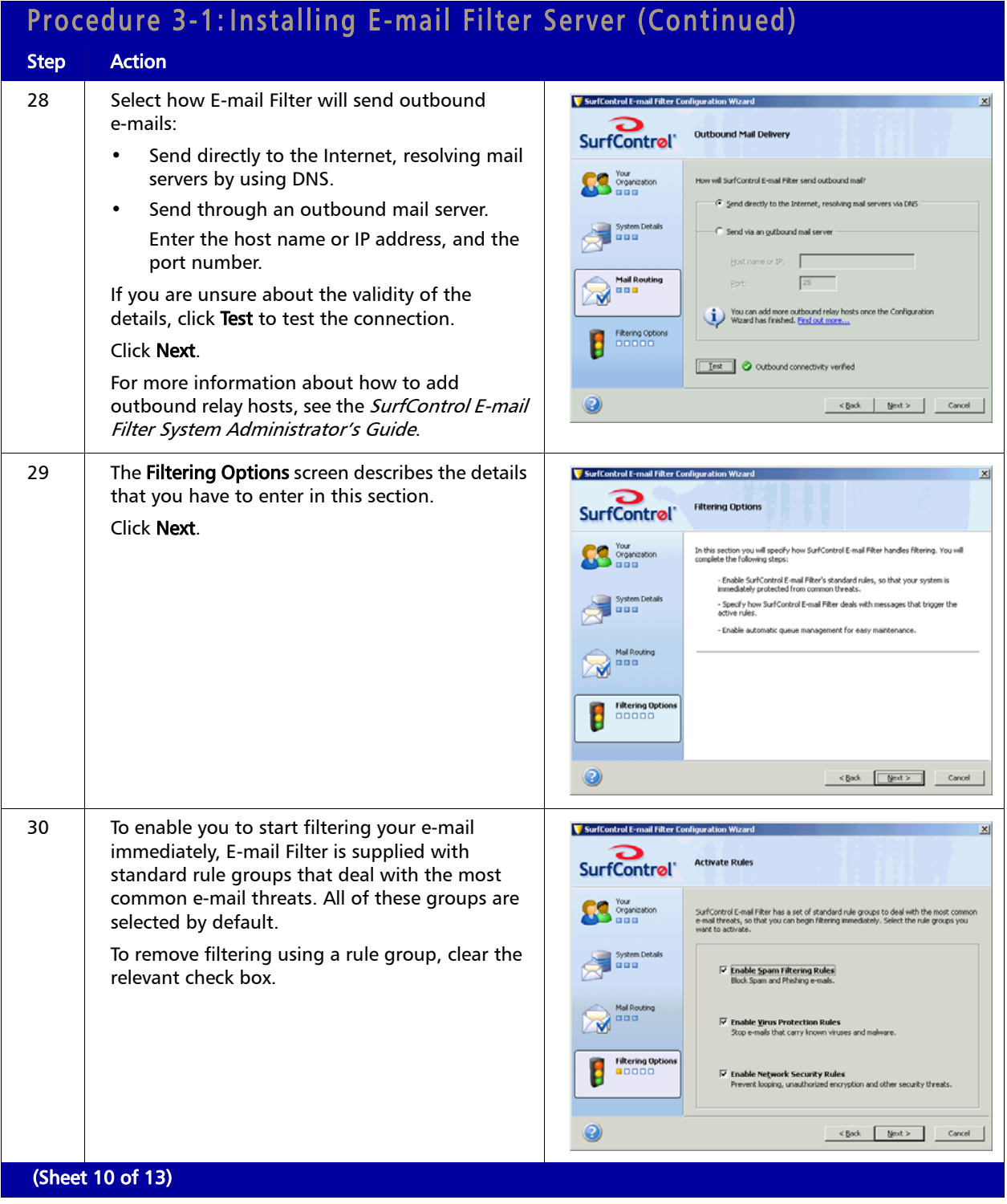

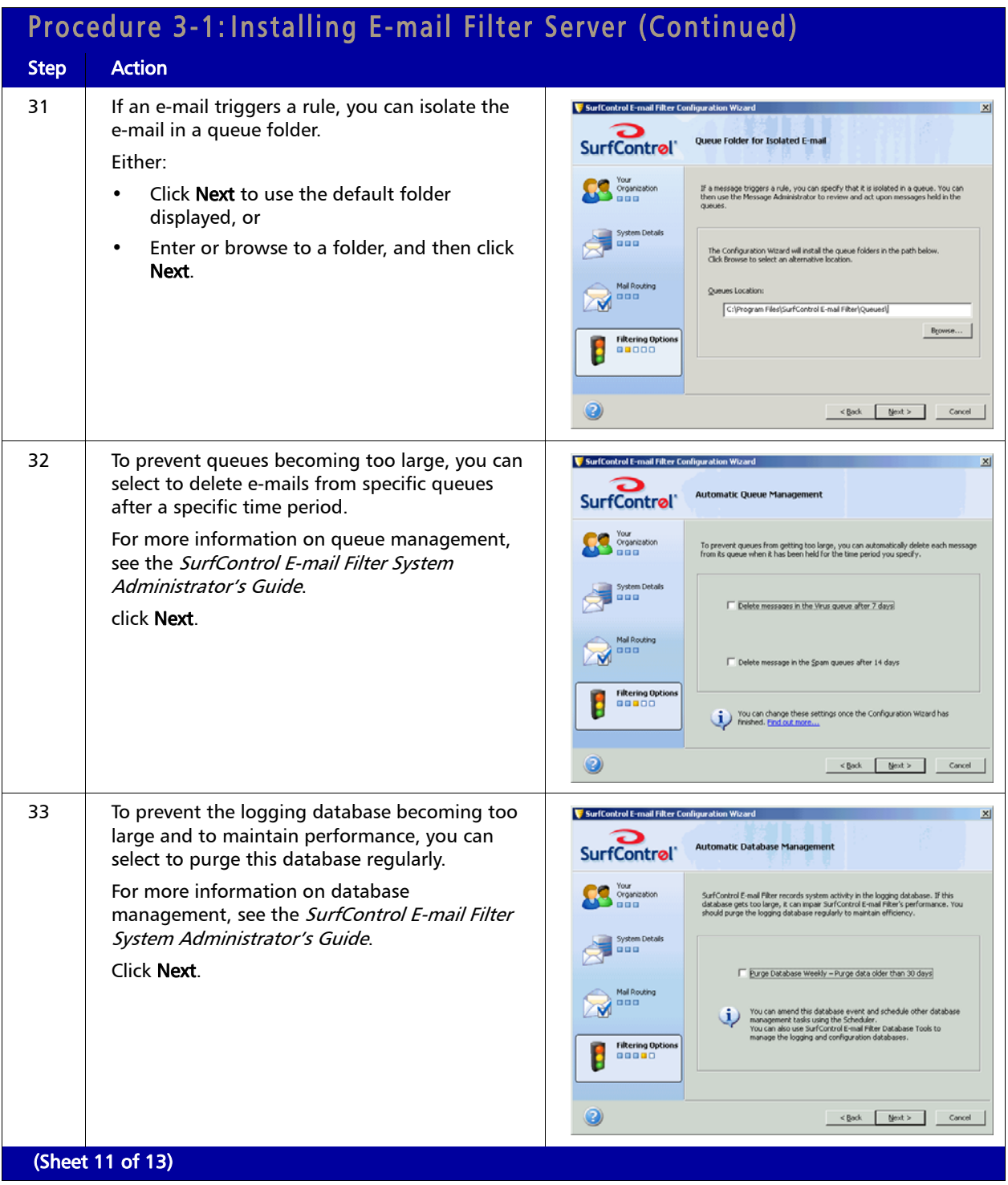

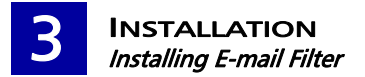

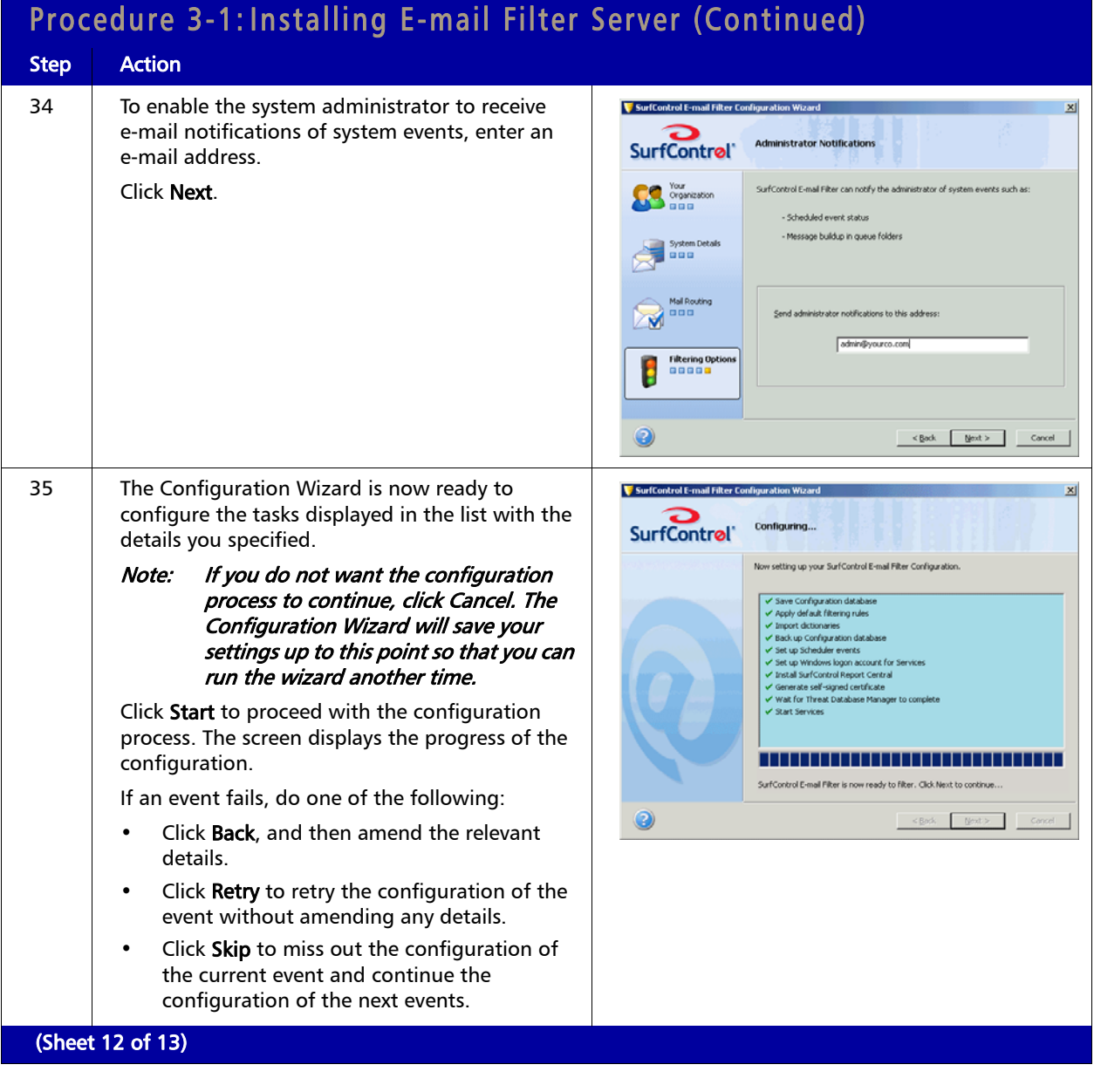

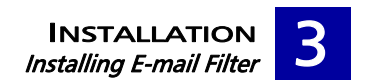

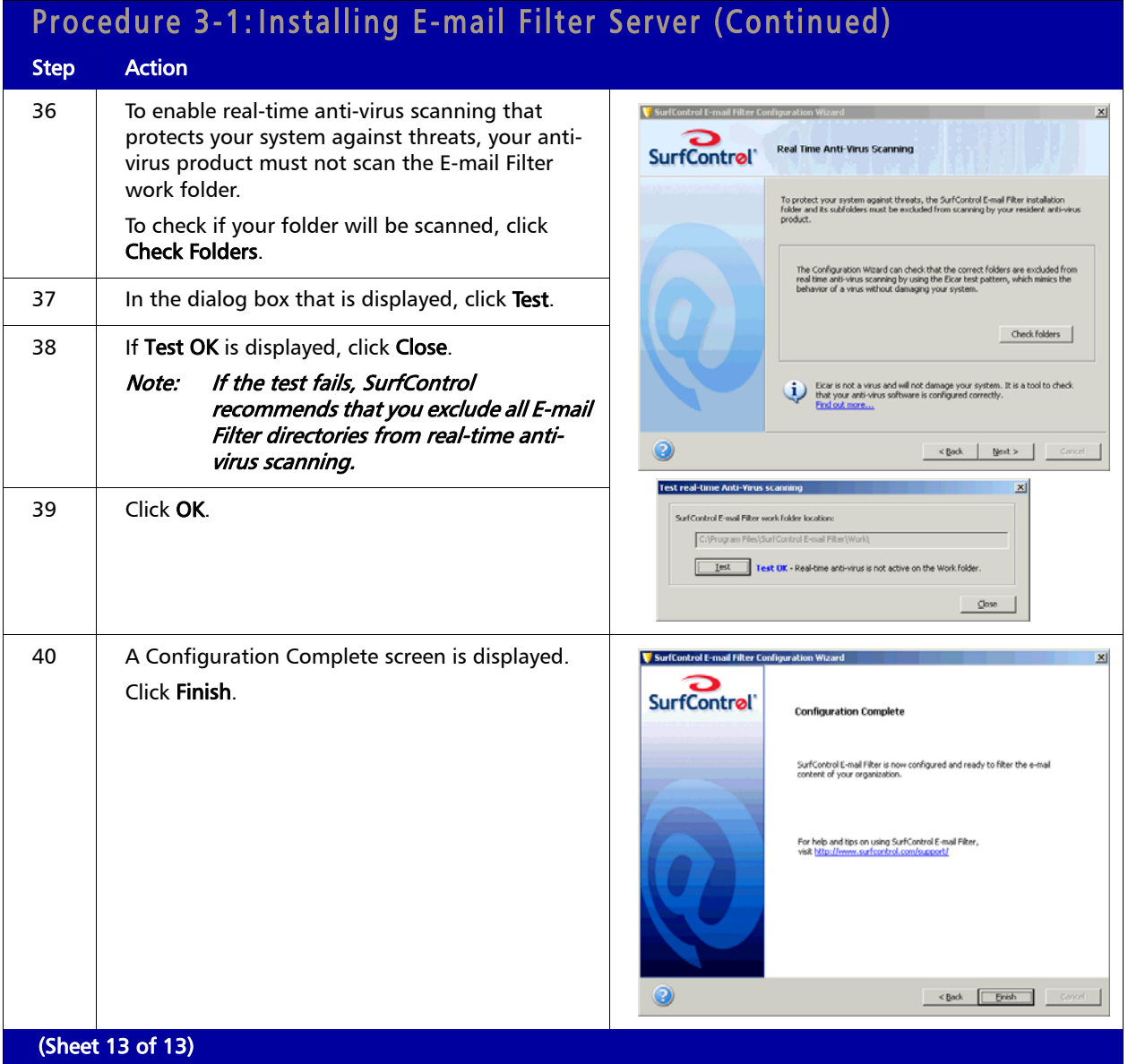

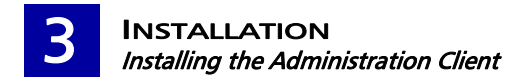

### <span id="page-32-0"></span>INSTALLING THE ADMINISTRATION CLIENT

To install selected E-mail Filter components for use through remote administration, follow Procedure 3-2:

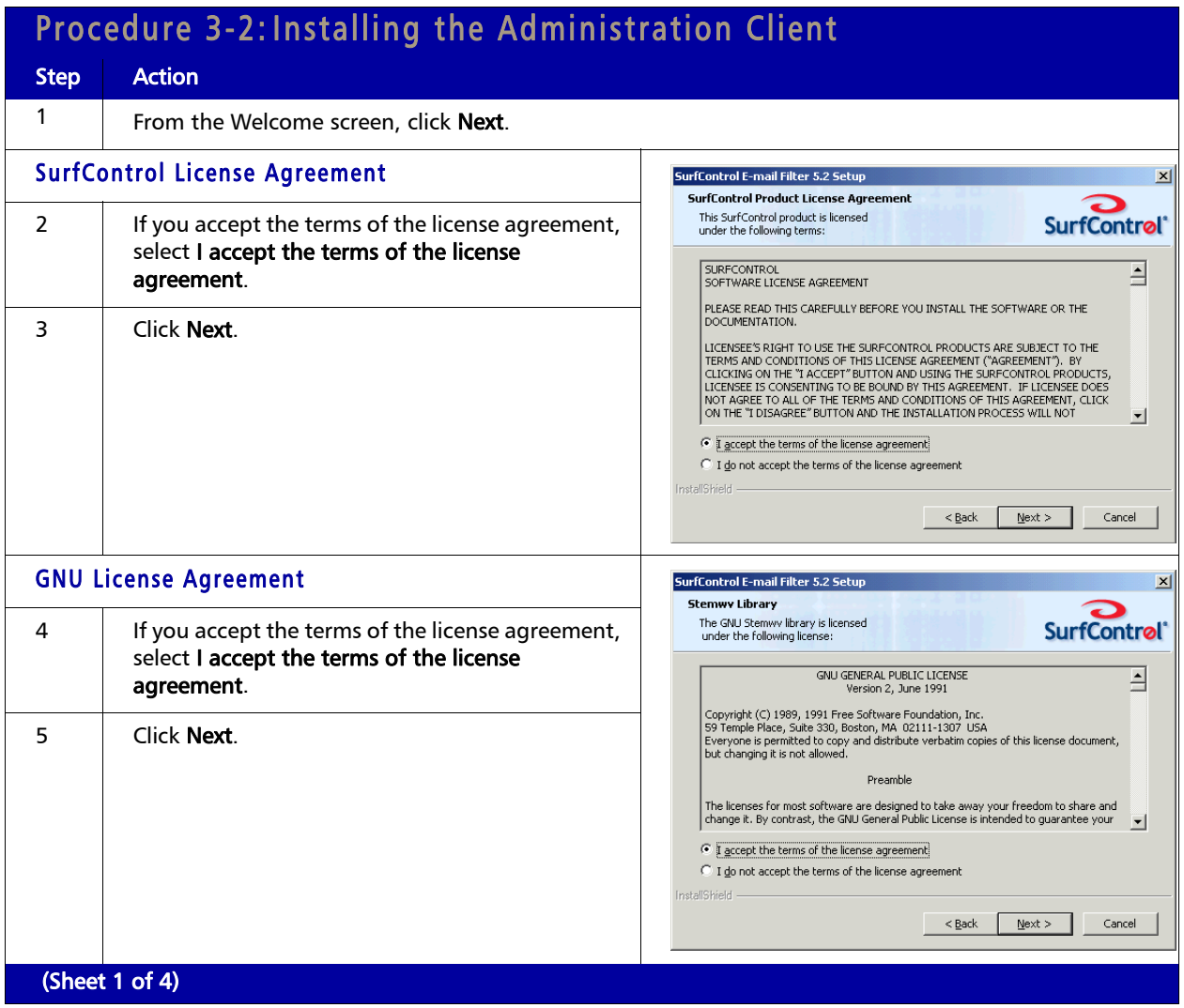

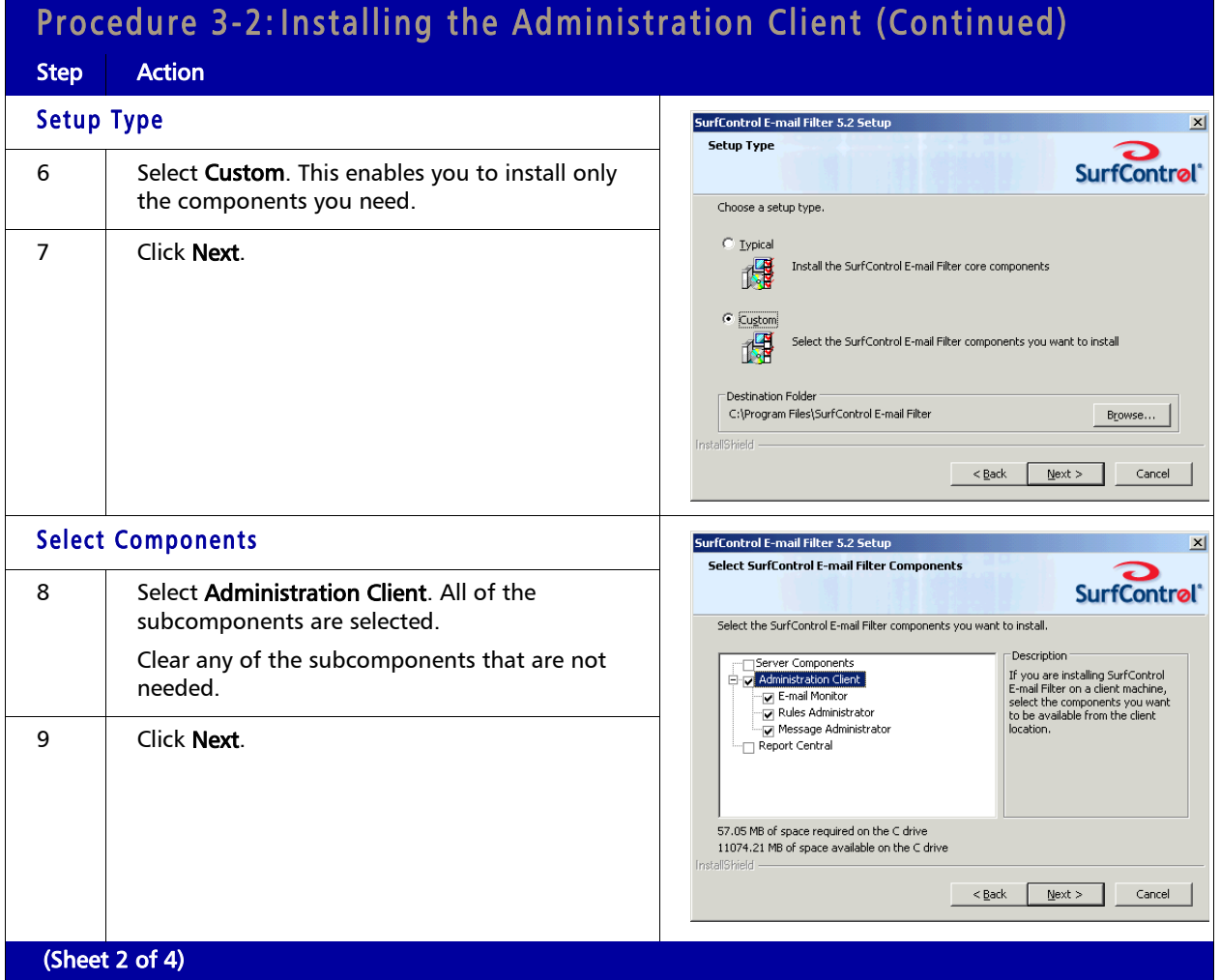

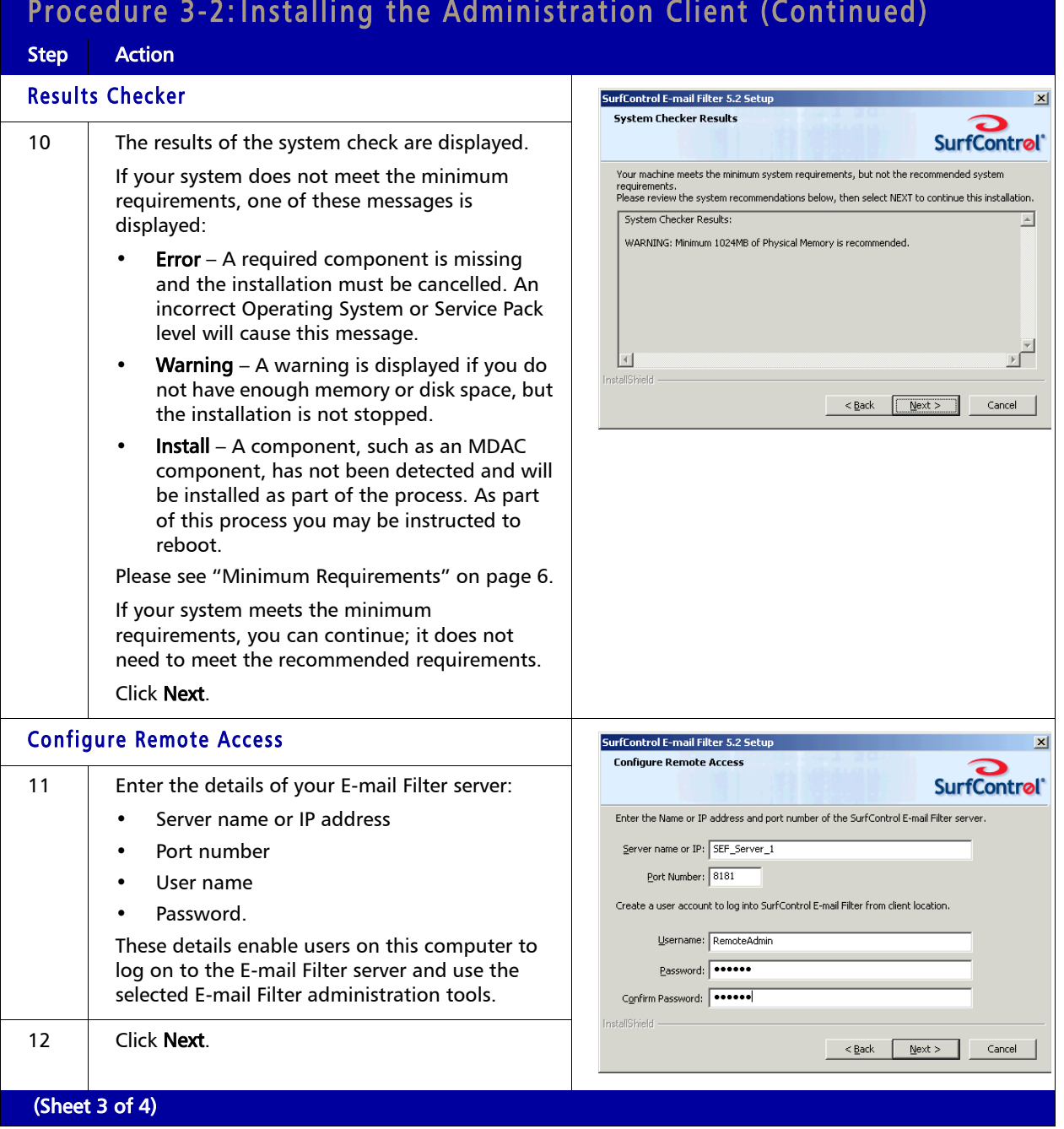

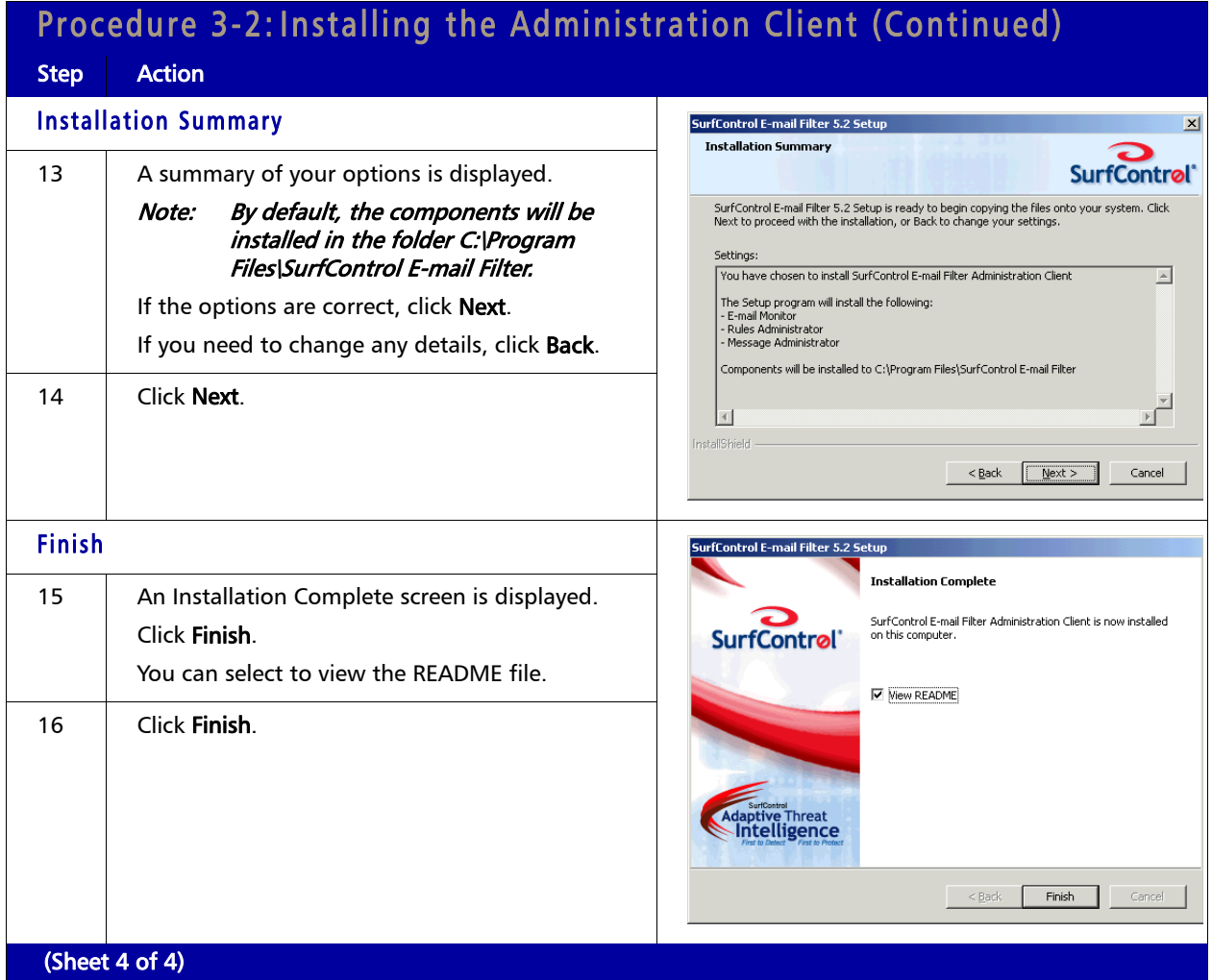

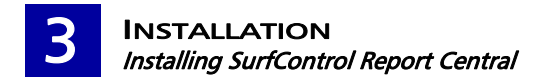

### <span id="page-36-0"></span>INSTALLING SURFCONTROL REPORT CENTRAL

To install Report Central, SurfControl's reporting tool, follow Procedure 3-3:

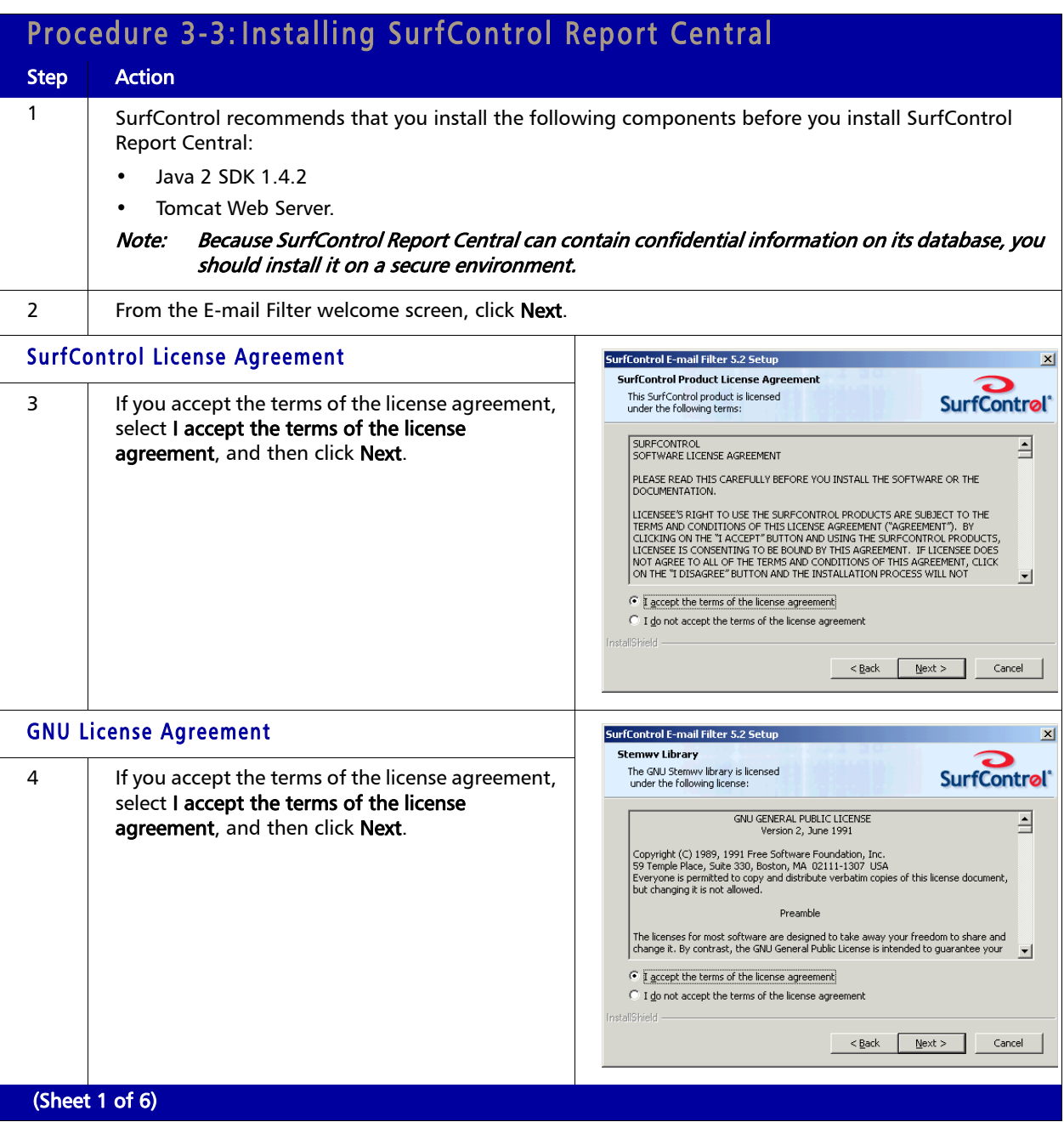

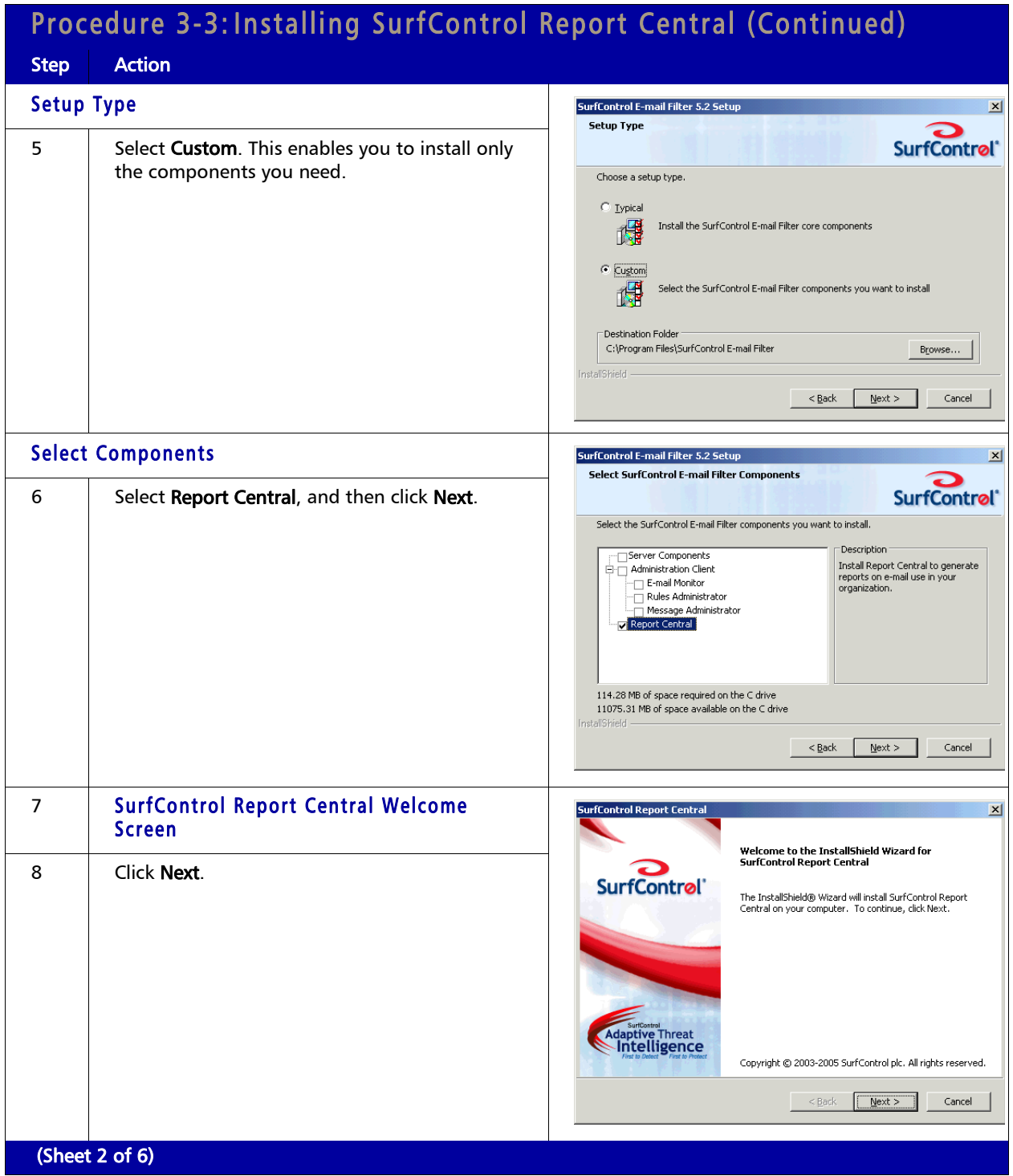

#### Procedure 3-3:Installing SurfControl Report Central (Continued) Step **Action** 9 | SurfControl Report Central License SurfControl Report Central **License Agreement** Agreement Please read the following license agreement carefully **SurfControl**<sup>\*</sup> 10 If you accept the terms of the license agreement, SURFCONTROL<br>SOFTWARE LICENSE AGREEMENT ≞ select I accept the terms of the license |<br>|PLEASE READ THIS CAREFULLY BEFORE YOU INSTALL THE SOFTWARE OR THE |<br>|DOCUMENTATION. agreement, and then click Next. LICENSEE'S RIGHT TO USE THE SURFCONTROL PRODUCTS ARE SUBJECT TO THE TERMS AND CONDITIONS OF THIS LICENSE AGREEMENT ("AGREEMENT")<br>BY CLICKING ON THE "I ACCEPT" BUTTON AND USING THE SURFCONTROL<br>PRODUCTS, LICENSEE IS CONSENTI  $\vert \mathbf{v} \vert$ <sup>6</sup> accept the terms of the license agreement  $\overline{\mathbb{C}}$  I do not accept the terms of the license agreement  $\left\vert \left\langle \frac{\mathbf{B}}{\mathbf{a}}\mathbf{c}\mathbf{k}\right\rangle \right\vert =\left\vert \frac{\mathbf{N}}{\mathbf{a}}\mathbf{c}\mathbf{k}\right\rangle$   $\left\vert \frac{\mathbf{N}}{\mathbf{a}}\mathbf{c}\mathbf{c}\right\vert =\left\vert \frac{\mathbf{N}}{\mathbf{a}}\mathbf{c}\mathbf{c}\right\vert$ 11 | Choose Location of Files SurfControl Report Central **Choose Destination Location** Select folder where setup will install files. 12 | By default, the installation program installs **SurfControl**<sup>\*</sup> Report Central files in: Setup will install SurfControl Report Central in the following folder. To install to this folder, click Next. To install to a different folder, click Browse and select<br>another folder C:\Program Files\SurfControl\Report Central You can either: Click Next to select the default location. • Browse to a different location, and then Destination Folder Browse... click Next. C:\Program Files\SurfControl\Report Central stallShield —  $\sqrt{B}$ ack  $\sqrt{M}$ ext $>$  Cancel 13 Select Features SurfControl Report Central × **Select Features** Select the features setup will install. 14 You can select to install features that enable you **SurfControl**<sup>\*</sup> to create reports for Web Filter and/or E-mail Select the features you want to install, and deselect the features you do not want to install. Filter.  $\overline{\phantom{a}}$ Description - Web Filter Reports Reports for E-Mail Filtering E-Mail Filter Reports Select E-mail Filter Reports, and then click Next. 45.02 MB of space required on the C drive 11103.63 MB of space available on the C drive  $\leq \underline{\mathsf{Back}}$  $\mathbf{N}$ ext >  $\Box$  Cancel (Sheet 3 of 6)

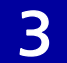

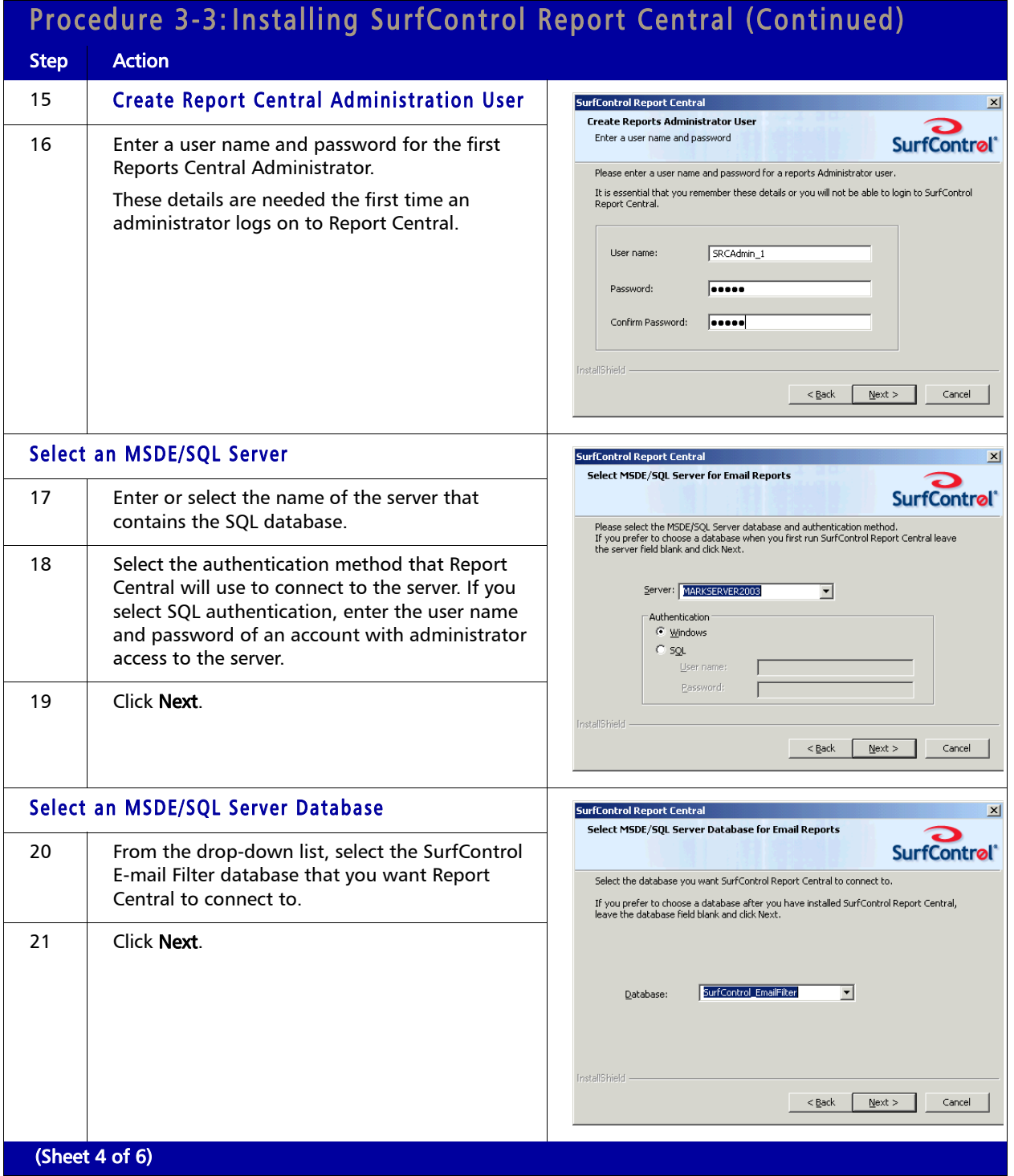

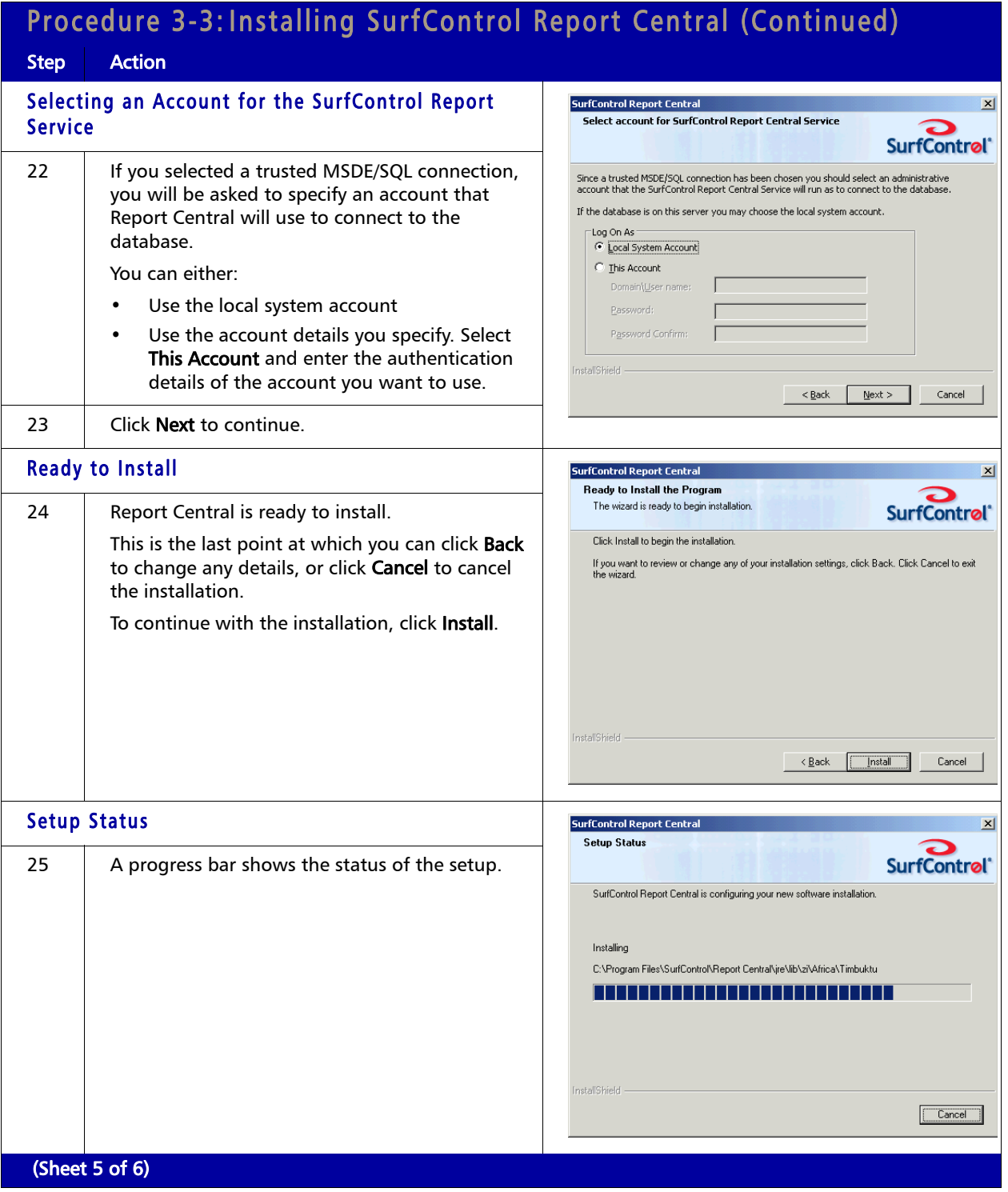

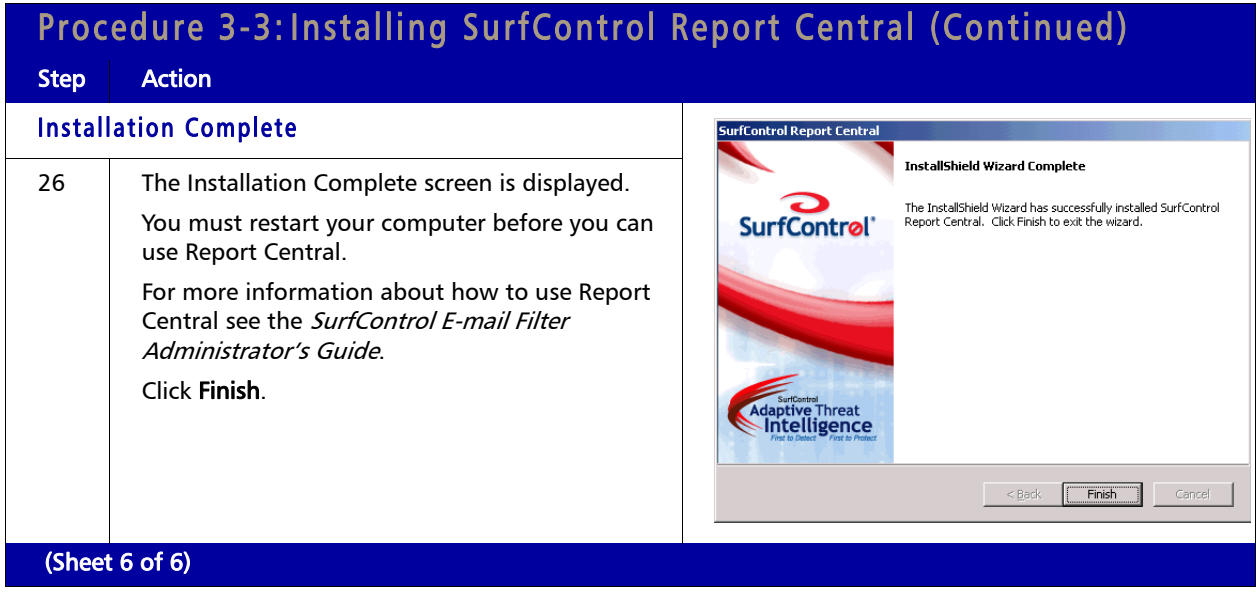

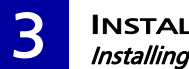

**3** INSTALLATION *Installing SurfControl Report Central*